**T.C. MĠLLÎ EĞĠTĠM BAKANLIĞI**

## **GRAFİK VE FOTOĞRAF**

**BROġÜR TASARIMI 213GIM033**

**Ankara, 2012**

- Bu modül, mesleki ve teknik eğitim okul/kurumlarında uygulanan Çerçeve Öğretim Programlarında yer alan yeterlikleri kazandırmaya yönelik olarak öğrencilere rehberlik etmek amacıyla hazırlanmış bireysel öğrenme materyalidir.
- $\bullet$  Millî Eğitim Bakanlığınca ücretsiz olarak verilmiştir.
- · PARA İLE SATILMAZ.

# **İÇİNDEKİLER**

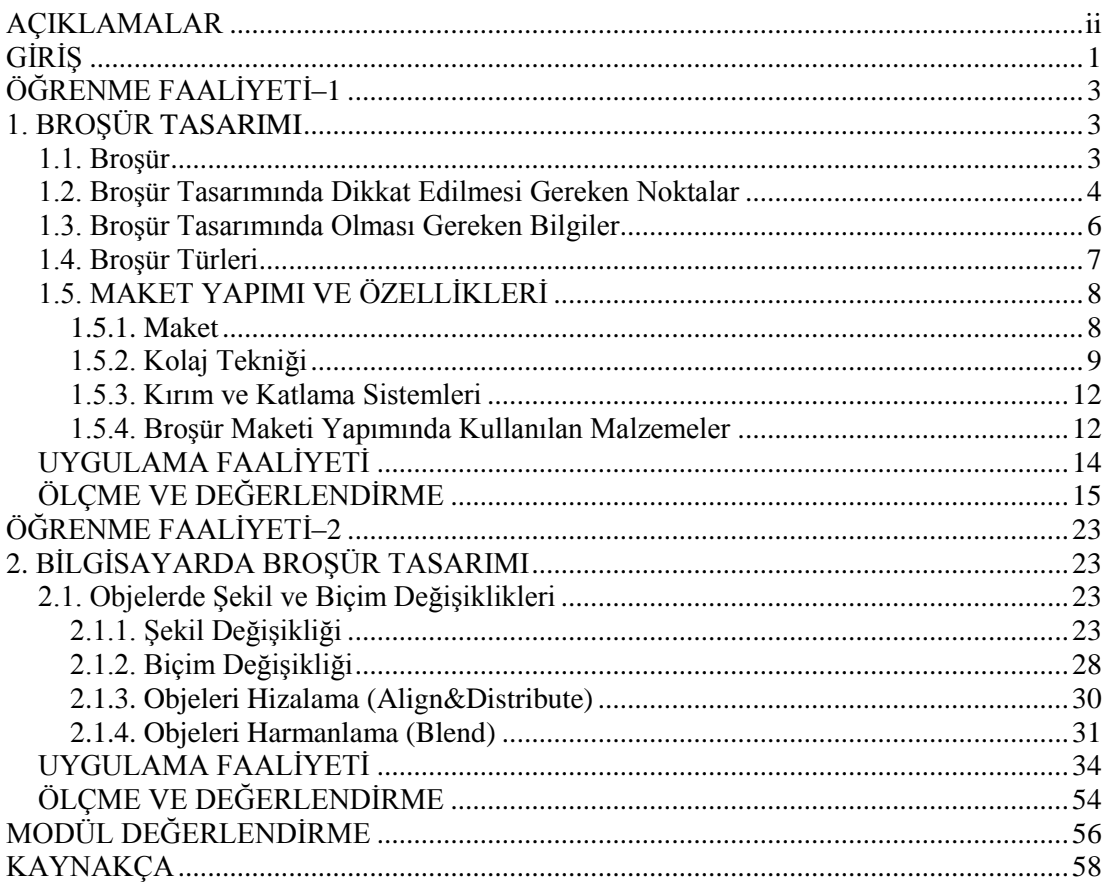

# **AÇIKLAMALAR**

<span id="page-3-0"></span>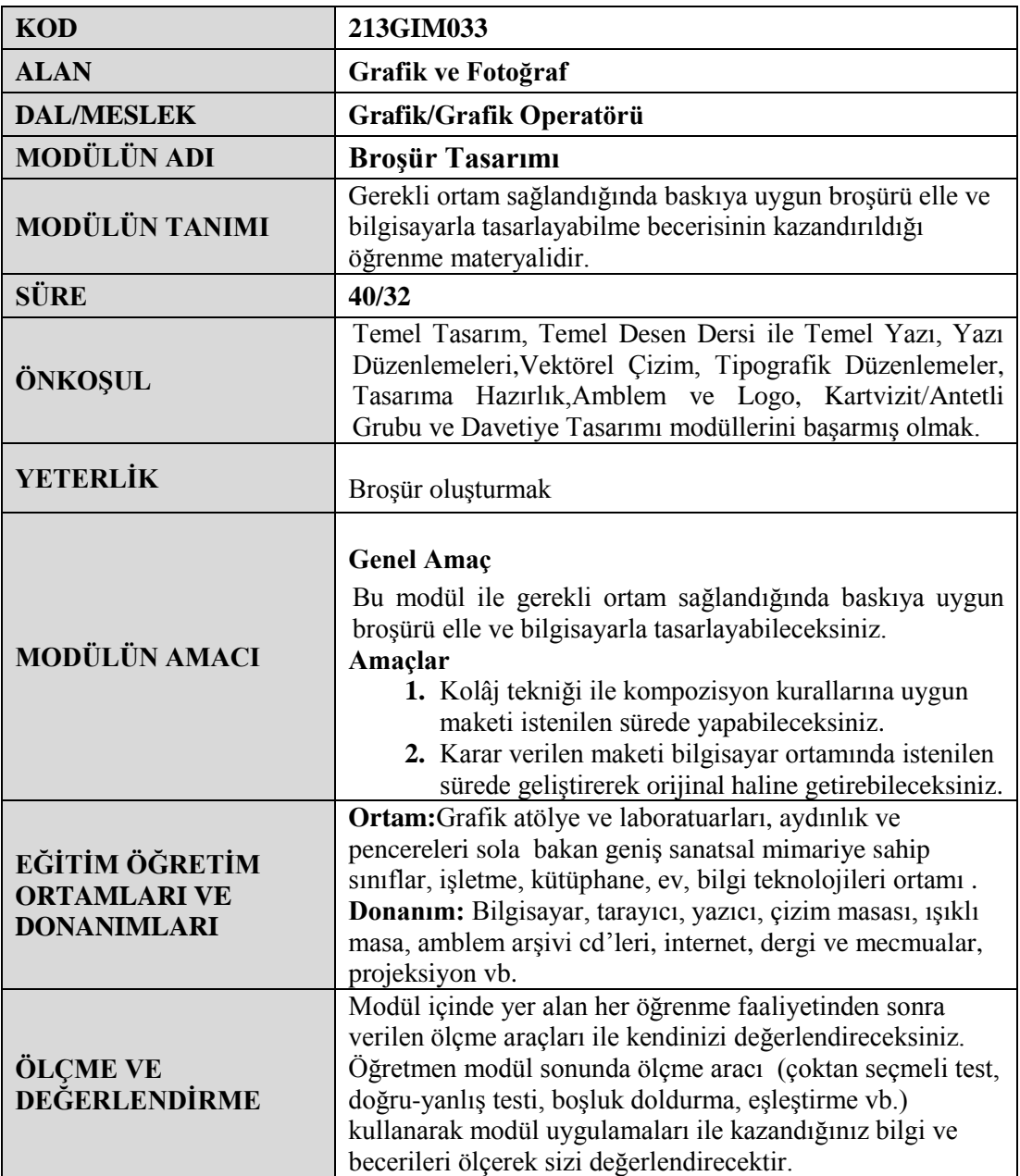

# **GİRİŞ**

#### <span id="page-4-0"></span>**Sevgili Öğrenci,**

Tasarımıyla dikkat çekmeyi amaçlayan, marka veya ürün tanıtımı için kullanılan basılı malzemeye broĢür denilmektedir.

BroĢür kısa zamanda tüketilmesine rağmen tanıtım için en etkili tasarım ürünlerinden biridir. Kısa zamanda verilmek istenilen mesajı hedef kitleye ulaştırması bakımından broşür grafik tasarım ürünleri arasında farklı bir yere sahiptir.

Bu modül ile tanıtım ve reklam hizmetlerinin en önemli parçalarından biri olan broĢür tasarımını öğreneceksiniz. Temel Tasarım ve Temel Desen derslerinde öğrenmiş olduğunuz bilgileri bu modülde fazlasıyla kullanacaksınız.

# ÖĞRENME FAALİYETİ-1

### <span id="page-6-0"></span>**AMAÇ**

Bu öğrenme faaliyeti ile kolâj tekniği ile kompozisyon kurallarına uygun birden fazla maketi istenilen sürede yapabileceksiniz.

## **ARAġTIRMA**

- $\triangleright$  Araştırma işlemleri için internet ortamını kullanınız.
- $\triangleright$  Ürün ve hizmet için hazırlanmış broşürler toparlayınız.
- En az 5 adet broĢürü sınıfta öğretmeninizle birlikte inceleyiniz.

## **1. BROġÜR TASARIMI**

#### <span id="page-6-2"></span><span id="page-6-1"></span>**1.1. BroĢür**

Tasarımıyla dikkat çekmeyi amaçlayan marka veya ürün tanıtımı için kullanılan basılı malzemeye broĢür denilmektedir.

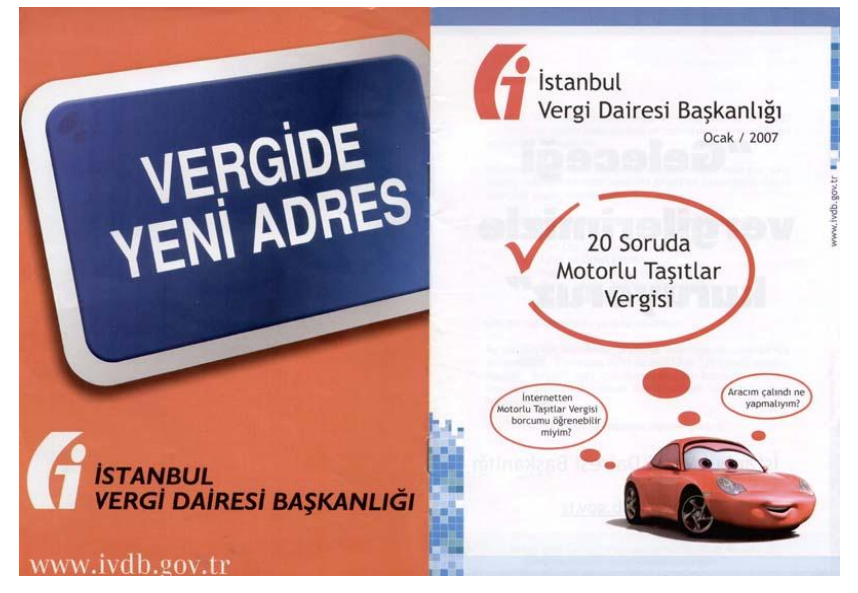

**ġekil 1.1: BroĢür örneği** 

BroĢür kısa zamanda tüketilmesine rağmen tanıtım için en etkili tasarım ürünlerinden biridir. Kısa zamanda verilmek istenilen mesajı hedef kitleye ulaştırması bakımından brosür grafik tasarım ürünleri arasında farklı bir yere sahiptir.

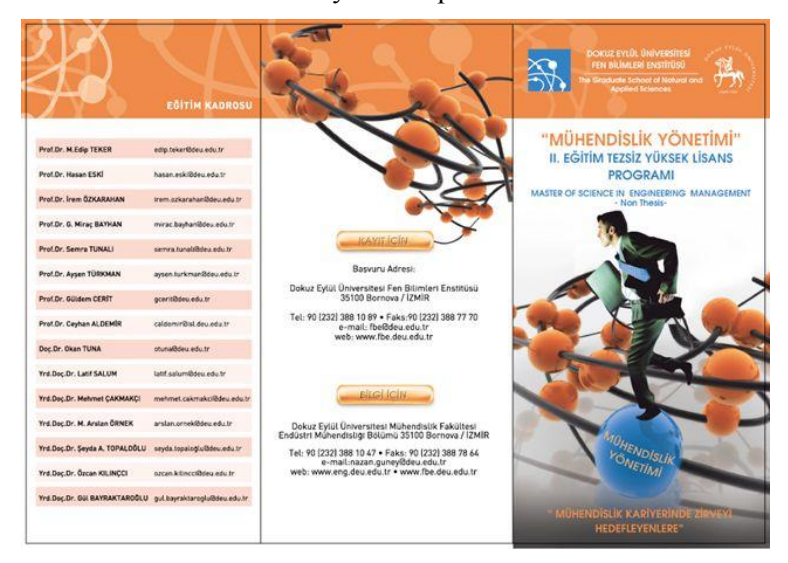

**ġekil 1.2: BroĢür örneği** 

BroĢür çok çeĢitli boyutlarda tasarlanabilir. Ancak çoğunlukla A4 (21cm x 29.7cm) ebadında tek veya iki kırımlı olarak hazırlanır. Bunun sebebi bu boyutun her gün evimize giren gazete veya dergiler aracılığı ile dağıtılması için ideal formlardan biri olmasıdır. Çoğunlukla A4 formatında hazırlanması bize baĢka boyutlarda tasarlayamayacağımız anlamına gelmez.

#### <span id="page-7-0"></span>**1.2. BroĢür Tasarımında Dikkat Edilmesi Gereken Noktalar**

- $\triangleright$  Brosürümüz katlanacaksa yüksek gramajlı kağıt seçmemeliyiz. Kalın gramaj fazla sayıda kırımlı işlerde şişmelere neden olur.
- $\triangleright$  Broșür için genellikle kuşe kâğıt seçimi doğru tercih olur. Özellikle mat kuşe, baskı için doğru sonuçlar verecektir. Kuşe standart kâğıt boyutları 70\*100, 64\*90,57\*82 Gramajları: 80 g | 90 g | 115 g | 135 g | 170 g | 200 g | 250 g | 300 g | 350 g"dır.

Tasarım yaparken bu ebat ve boyutları göz önünde bulundurunuz.

Örnek bir iĢ için boyut hesaplanması aĢağıdaki gibi yapılabilir:

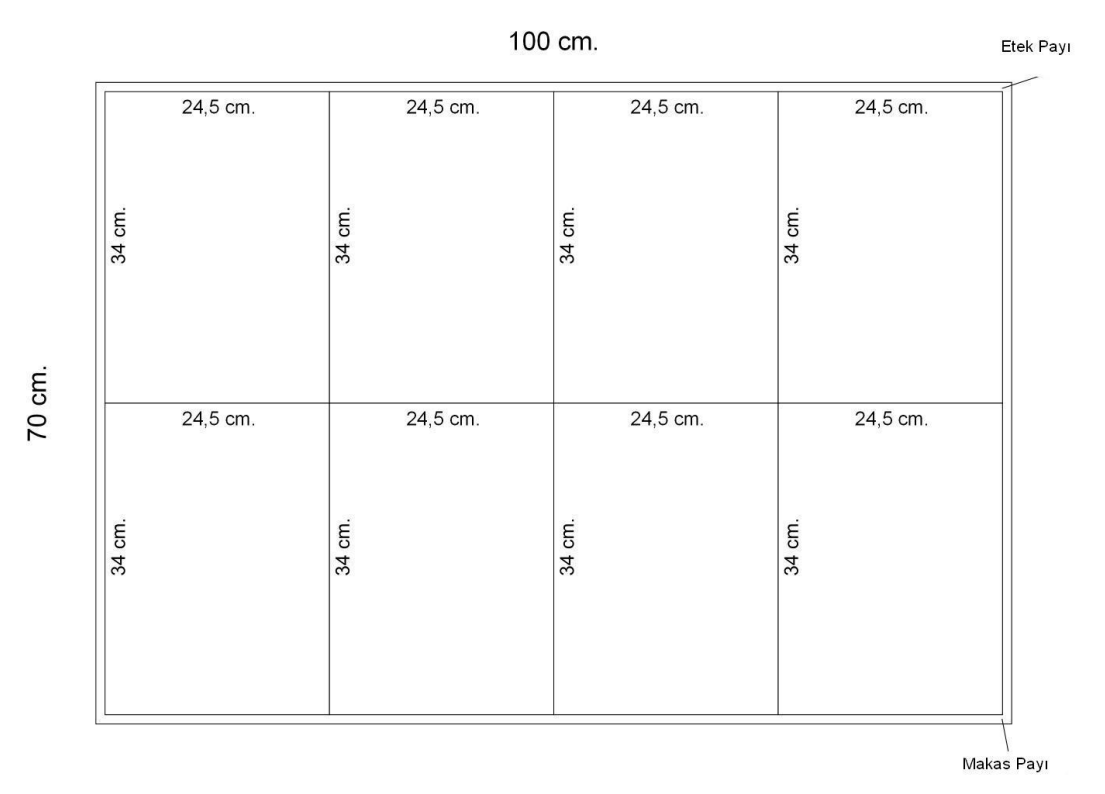

**ġekil 1.3: Ham sayfa boyutu**

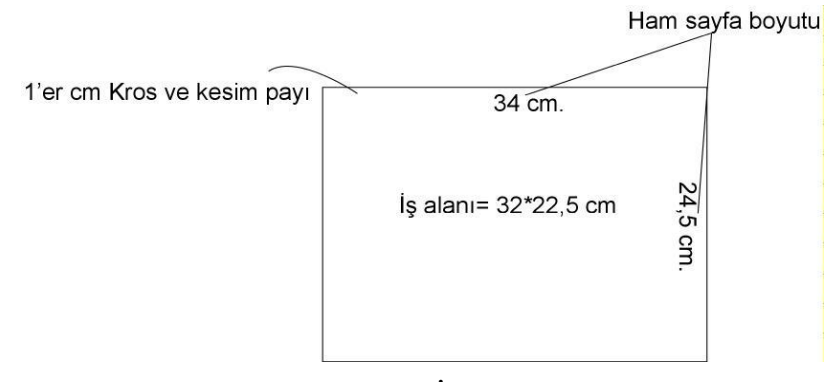

**Şekil 1.4: İş alanı** 

- BelirlemiĢ olduğumuz kâğıt ebadından sağ, sol, alt ve üstten marj bıraktıktan sonra kalan yer bizim tasarımımız için kullanacağımız alan olacaktır.
- > Hazırladığımız broşür kısa zamanda tükeneceğinden tüketicinin eline ulaştığı anda tüketiciye vermek istediğimiz ana konunun ilk algılama noktasında ( ilk sayfanın sağ üst köşesinde) olmasına dikkat etmeliyiz. Ancak bu yolla broĢürümüzün çöpe atılmasını önleyebiliriz.
- Kâğıdın dokusuna da değinecek olursak, dokulu, pütürlü bir yüzeye sahip kâğıt üzerine işimizi basarsak işin fotoğraf, yazı, özellikle fotoğraf kısmında iyi sonuçlar elde edemeyebiliriz.

 Kâğıttaki kaplama (selafon vb.) gramajı arttıkça kırım izi derinleĢecek ve kabaracaktır. Onun için lak veya vernik tercih edilmelidir.

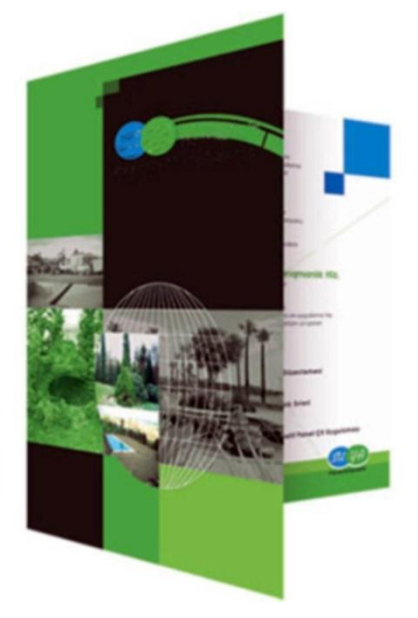

**ġekil 1.5: BroĢür örneği**

#### <span id="page-9-0"></span>**1.3. BroĢür Tasarımında Olması Gereken Bilgiler**

- Firmanın kurumsal bilgileri bulunmalıdır (kurumun logosu veya amblemi, kurumsal fontları, kurumsal renkleri, adres bilgileri vs.).
- $\triangleright$  İşin tanımı yapılmalıdır.

Hazırlanan broşür tasarımı kurumun kimliği ile uyumlu olmalıdır. Kurumun fontları ve renkleri aynen broşür tasarımında kullanılmalıdır.

#### $\lim_{h \to 0}$

Örneğin bir tekstil firmasının yeni çıkaracağı jeanlar için broĢür tasarımı yapalım.

İşin Tanımı:

- $\triangleright$  Firma için yeni bir ürün olması
- $\triangleright$  Rahat olması
- $\triangleright$  Renk yelpazesinin geniş olması
- $\triangleright$  Ekonomik oluşu
- $\triangleright$  Disariya İhraç ediliyor oluşu

İlk sayfamızda verilmesi gereken mesaj bu beş olgunun hepsinin üzerine kurulamayabilir. Biz bir tanesini ön plana çıkartabiliriz.

Günümüzün Revaçta satış Fikri \*\*\*\*\*\*\*\*\*\*\*EKONOMİ\*\*\*\*\*\*\*\*\*\*\*\*NDİRİM

Bunu da ürünleri tanıtarak ilk sayfada yaparsak, ilk sayfada vurgularsak baĢarıyı yakalarız.

Bizim fikirlerimizin yanında müşteri, broşürde ürün bilgilerinin ve iletişim bilgilerinin de olmasını isteyecektir.

Burada problem sizin oluşturacağınız konseptin müşterinin isteklerine nasıl cevap vereceğidir. En iyisi müşterinin broşürde yer almasını istedikleri ( ürün fiyatları, ürünler vb.) bilgiler üzerine konsept oluşturulmasıdır.

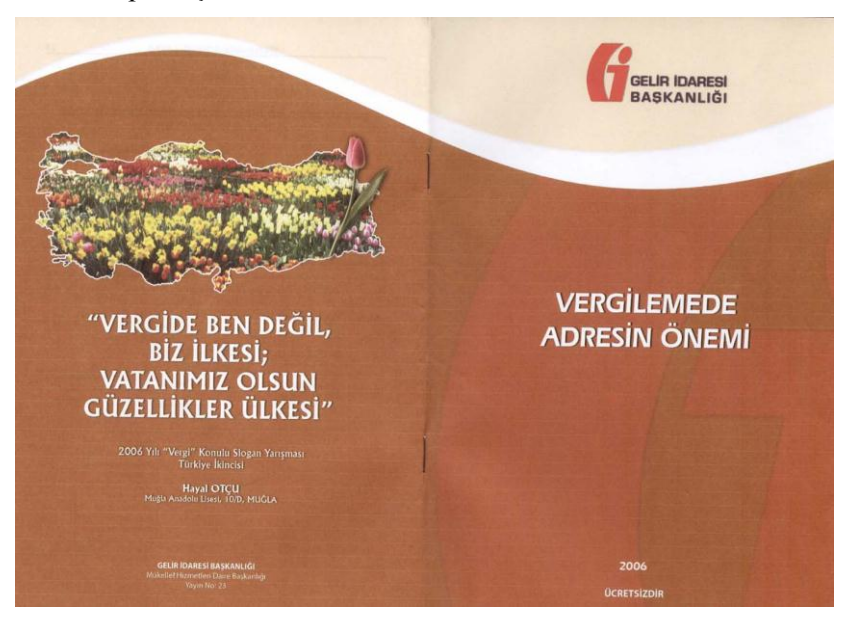

**ġekil 1.6: BroĢür örneği** 

#### <span id="page-10-0"></span>**1.4. BroĢür Türleri**

- **Föy:** BroĢürün bir sayfasıdır. Mücellit iĢleri gerektirmeyen sadece kesim gerektiren tek yapraklı broĢürlerdir.
- **Ġnsert**:Daha uzun süreli ( dayanma süresi haftalık, aylık vb. ) tüketilen, tirajı yüksek 4, 8, 16, 32, 64 sayfalı broşürlerdir. Örneğin marketlerin dağıttığı ürün broĢürleri.

BroĢürler, bir hizmeti, bir ürünü, bir firmayı, sanatsal bir olayı, kültürel etkinlikleri tanıtabilir.

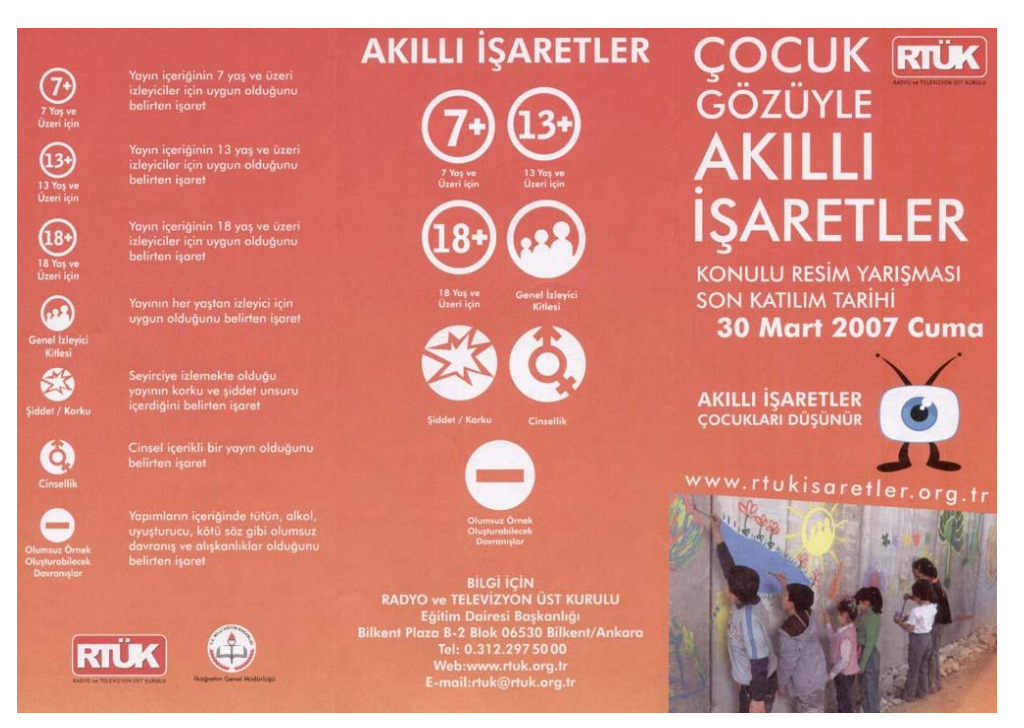

## **ġekil 1.7: BroĢür örneği**

## <span id="page-11-0"></span>**1.5. MAKET YAPIMI VE ÖZELLİKLERİ**

#### <span id="page-11-1"></span>**1.5.1. Maket**

Tasarımın ilk aşamasında müşteriye sunulan rehber modele maket adı verilir.

Tasarımı anlamak ve anlatmanın en etkili yolu işin başlangıcında maket yapılmasıdır. Maket ileride yaĢanılacak hataları önceden görmemizi ve müdahale etmemizi sağlar.

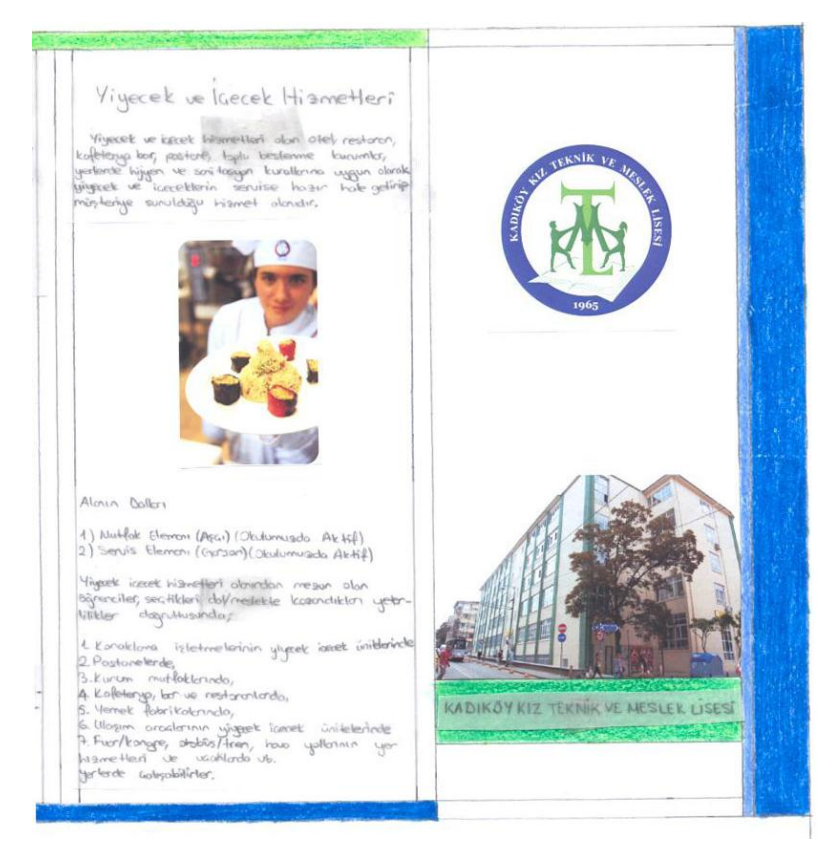

**ġekil 1.8: BroĢür eskizi**

Broşür maketinin yapımına başlamadan önce;

- $\triangleright$  Kolaj tekniğinin,
- $\triangleright$  Kırım, katlama ve kesim gibi baskı sonrası işlemlerinin,
- Maket yapımında kullanılan malzemelerin bilinmesi gerekir.

#### <span id="page-12-0"></span>**1.5.2. Kolaj Tekniği**

Kolaj (İtalik dillerde "collage"), düz bir yüzey üzerine [fotoğraf,](http://tr.wikipedia.org/wiki/Foto%C4%9Fraf) [gazete](http://tr.wikipedia.org/wiki/Gazete) kâğıdı ve benzeri nesnelerin yapıştırılmasıyla ve bazen [boya](http://tr.wikipedia.org/wiki/Boya) ile de karıştırılarak uygulanan bir [resimleme](http://tr.wikipedia.org/wiki/Resim) tekniğidir.

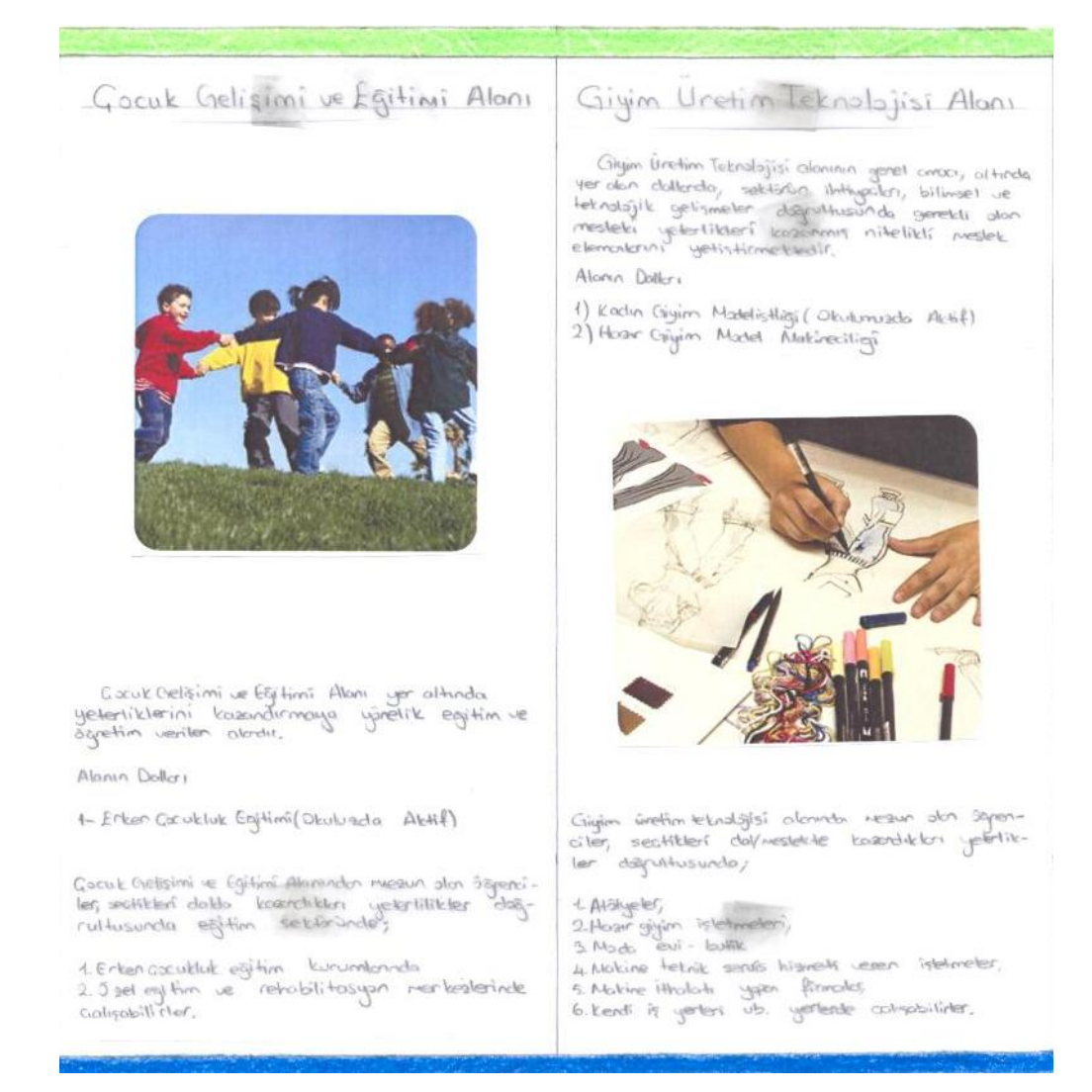

#### **ġekil 1.9: BroĢür eskizi**

Kolâj tekniğini uygularken gazete ve dergilerde resim ve yazıları küçük boyutlarda kesin. Her resim ve yazıyı ayrı alanlar olarak düĢünüp tek tek dergi veya gazeteden kesmeliyiz. Grafiksel öğelerin tamamını sayfamıza yapıştırmadan önce yerlerine yerleştirilmeliyiz ve kompozisyonumuzu karşıdan gördükten sonra yapıştırma işlemine geçmeliyiz.

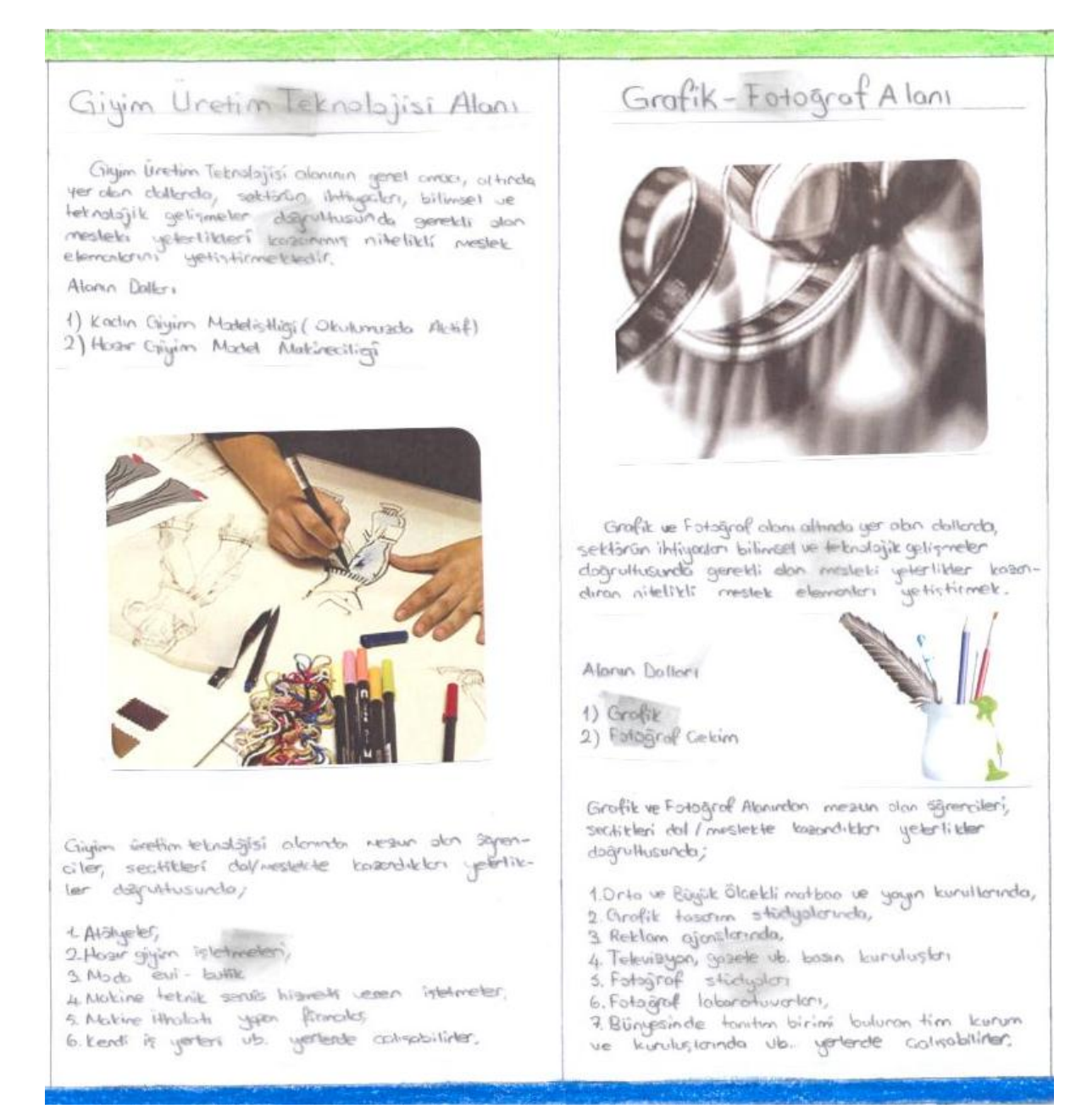

**ġekil 1.10 : BroĢür eskizi**

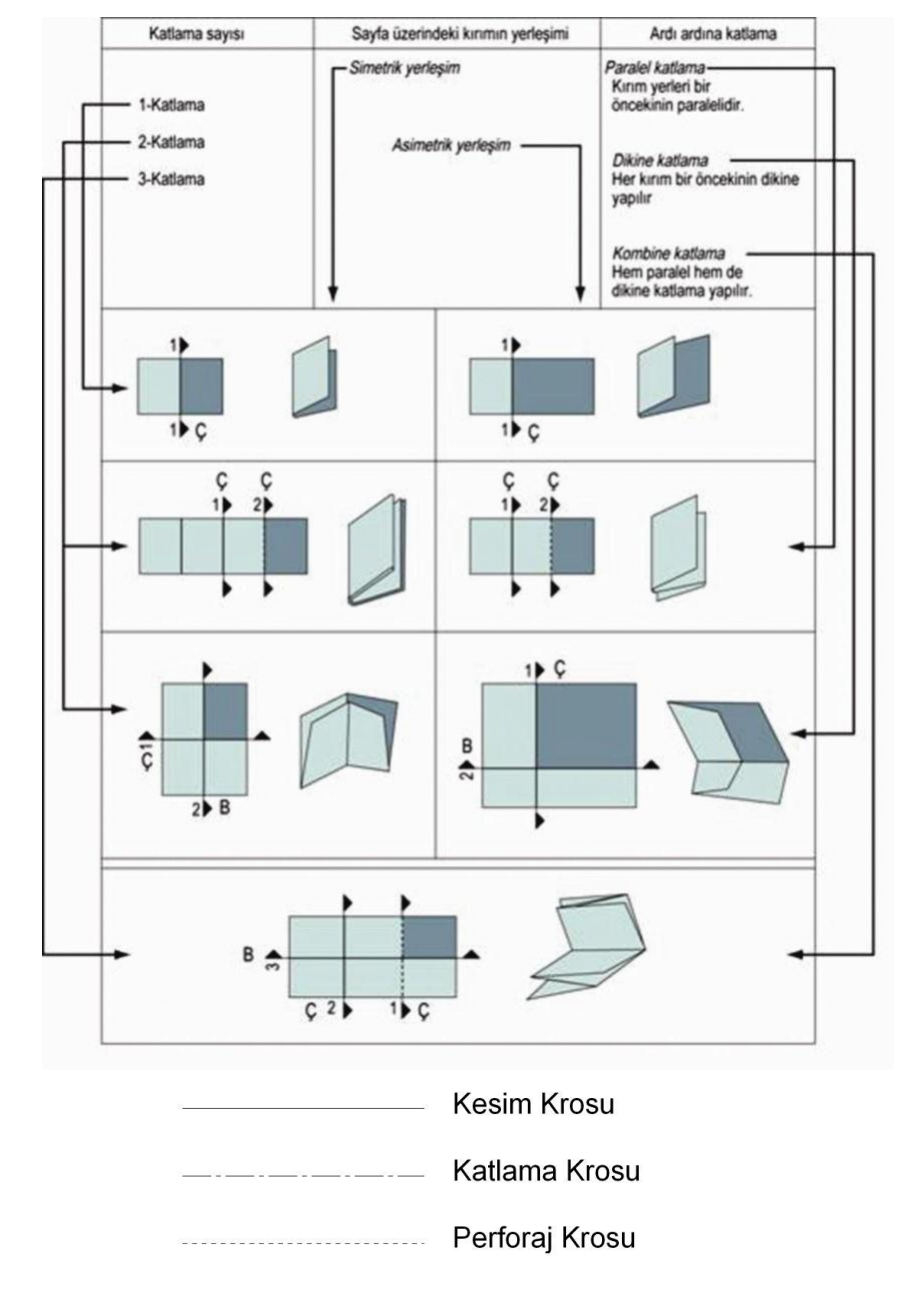

#### <span id="page-15-0"></span>**1.5.3. Kırım ve Katlama Sistemleri**

Krosların uzunluğu 7 mm ve işalanından en az 3 mm dışarıda olmalıdır.

#### **ġekil 1.11: Kırım katlama sistemleri**

#### <span id="page-15-1"></span>**1.5.4. BroĢür Maketi Yapımında Kullanılan Malzemeler**

DeğiĢik boyutlarda kâğıt (A4, 50\*70 ve 70\*100 cm vb. boyutlarda)

- → Maket bıçağı<br>
→ Makas<br>
→ Yapıştırıcı<br>
→ Cetvel<br>
→ Kalem
- Makas
- Yapıştırıcı
- **Cetvel**
- $\triangleright$  Kalem<br> $\triangleright$  Bilgisa
- Bilgisayar çıktısı, gazete ya da dergilerden kesilmiş metin ve fotoğraflar

Tüm bu ön bilgileri aldıktan sonra maket yapımına geçebiliriz.

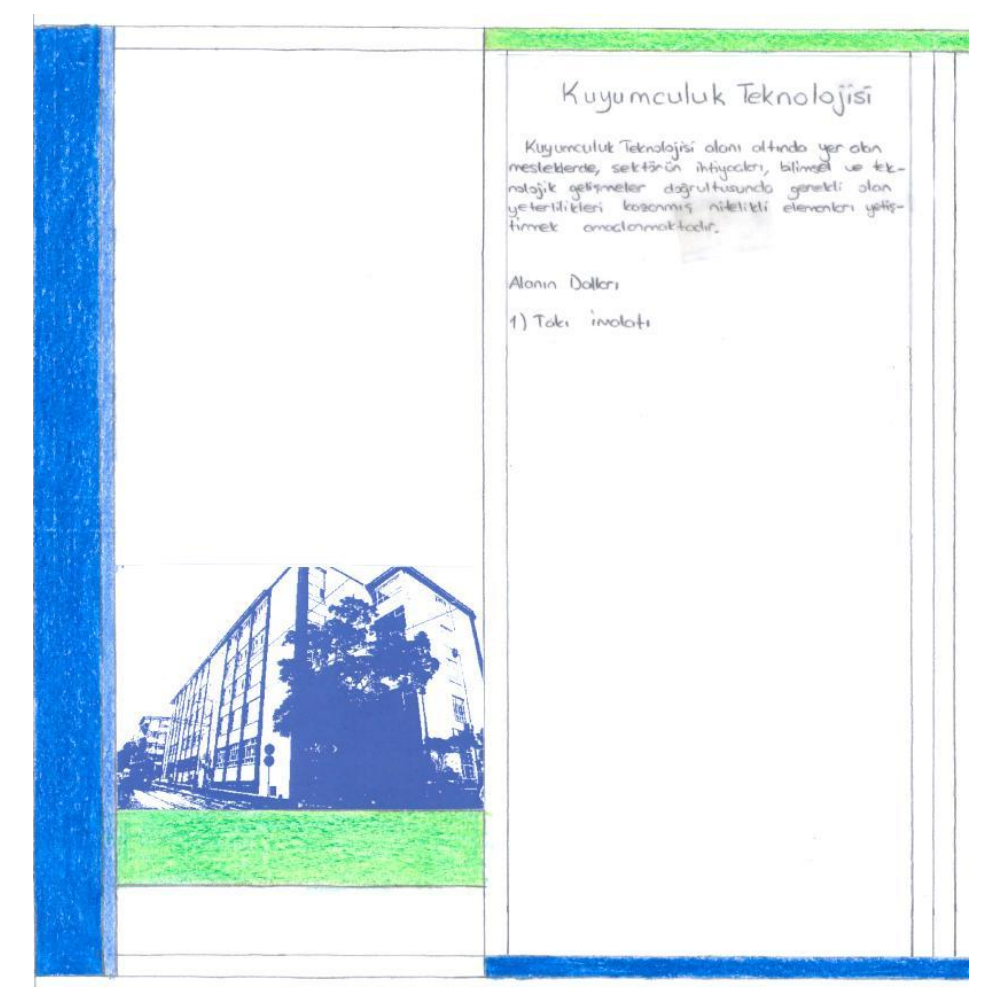

**ġekil 1.12: BroĢür eskizi**

## UYGULAMA FAALİYETİ

<span id="page-17-0"></span>AĢağıdaki iĢlem basamaklarını tamamladığınızda kolâj tekniği ile kompozisyon kurallarına uygun birden fazla maketi istenilen sürede yapabileceksiniz.

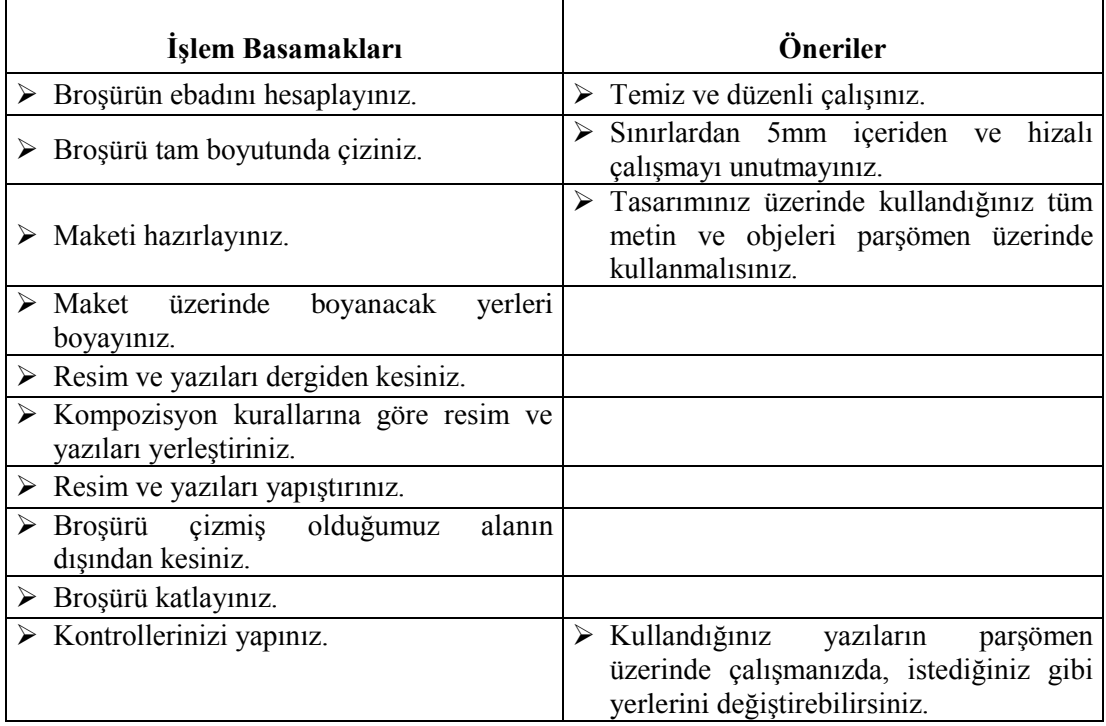

## ÖLÇME VE DEĞERLENDİRME

<span id="page-18-0"></span>Karakalem ve boyama teknikleriyle kompozisyon kurallarına uygun bir broşür eskizini istenilen sürede hazırlayınız.

#### **Kullanılacak malzemeler :**

- **1-** A3 boyutunda Dosya Kağıdı
- **2-** Eskiz (parĢömen) Kağıdı
- 3- Kurşun kalem, silgi
- **4-** Cetvel( çeĢitli Ģablonlu veya eğriler oluĢturabileceğiniz cetveller)
- **5-** Yazı Kitabı (letraset)
- **6-** Renkli kuruboya
- **7-** Bant, makas vb.

Çalışmanızı aşağıdaki açıklamalara dikkat ederek yapınız.

- Tasarımı yapılacak kurumsal kimlik dosyanızı gözden geçirerek kurumsal kimliğe ait uyulması gereken kuralları not ediniz.
- $\triangleright$  Resimler, ürün fiyatları, iletişim bilgileri ve müşteri tarafından size verilen broşürde yer almasını istediği bilgileri belirleyiniz.
- Belirlenen veriler doğrultusunda araĢtırmanızı yaparak görsellerinizi belirlemelisiniz.
- $\triangleright$  Cizim araçlarınızı hazırlayınız.
- $\triangleright$  Kuru boya, cetvel, kurşun kalem, silgi, bant, makas
- Eskiz uygulanacak yüzeyi seçiniz.
- A3 boyutunda Dosya kâğıdınızı alınız.
- Eskiz uygulanacak yüzeyi çizim masanıza sabitleyiniz.
- A3dosyakağıdınıza broĢür ölçünüzü çiziniz.
- $\geq 40X21$  cm 10'ar cm olmak üzere 4 ayrı yüzey oluşturunuz.

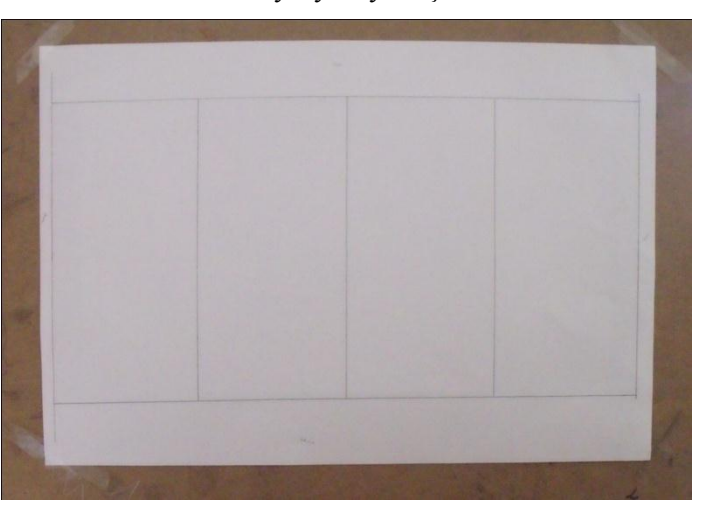

 $\triangleright$  Tasarımınızda kullanacağınız alanların sınırlarını her kenardan yarım santim çizgilerle ayırarak çiziniz.

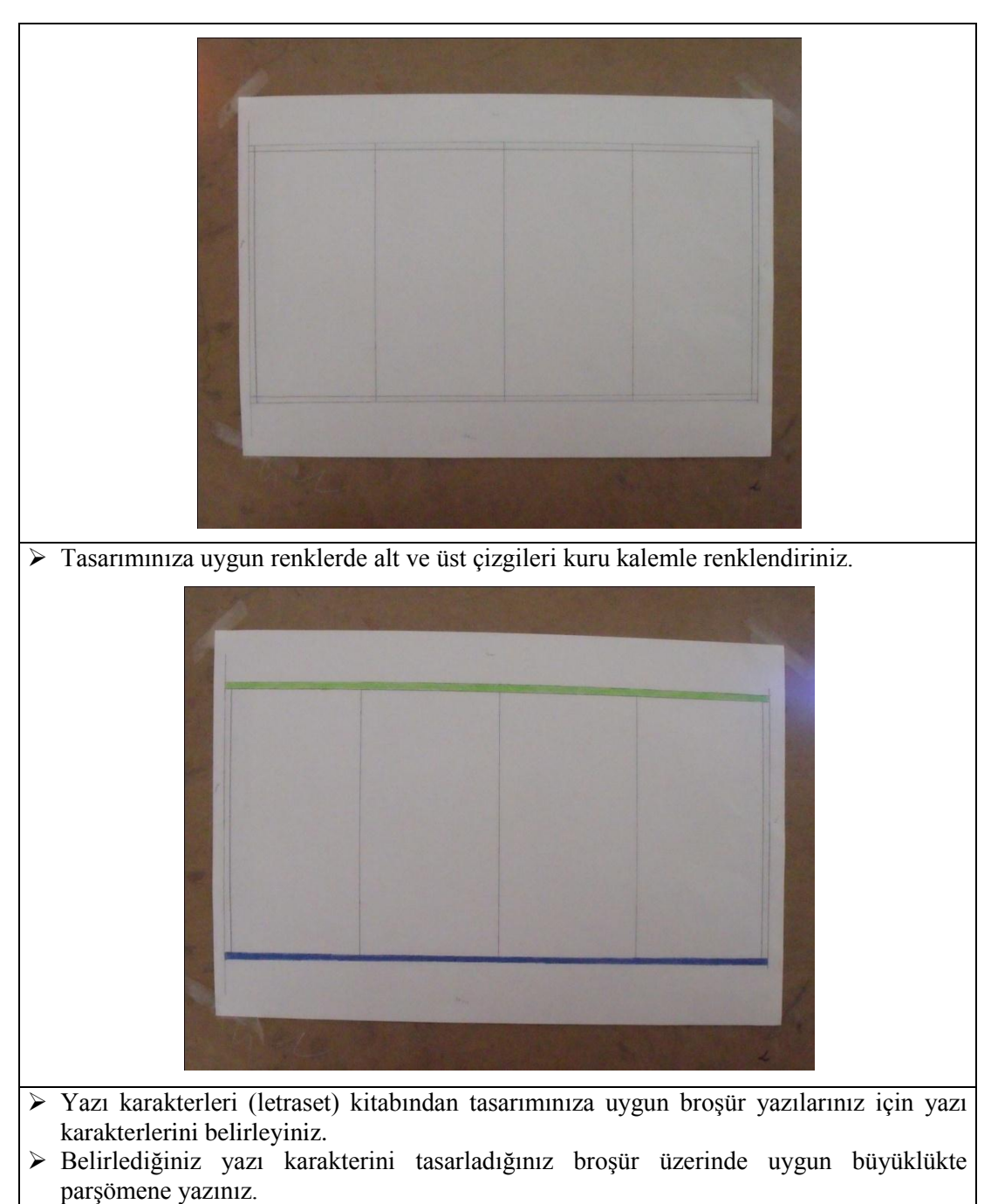

 $\triangleright$  Öncelikle başlıkları yazarak yerleştiriniz.

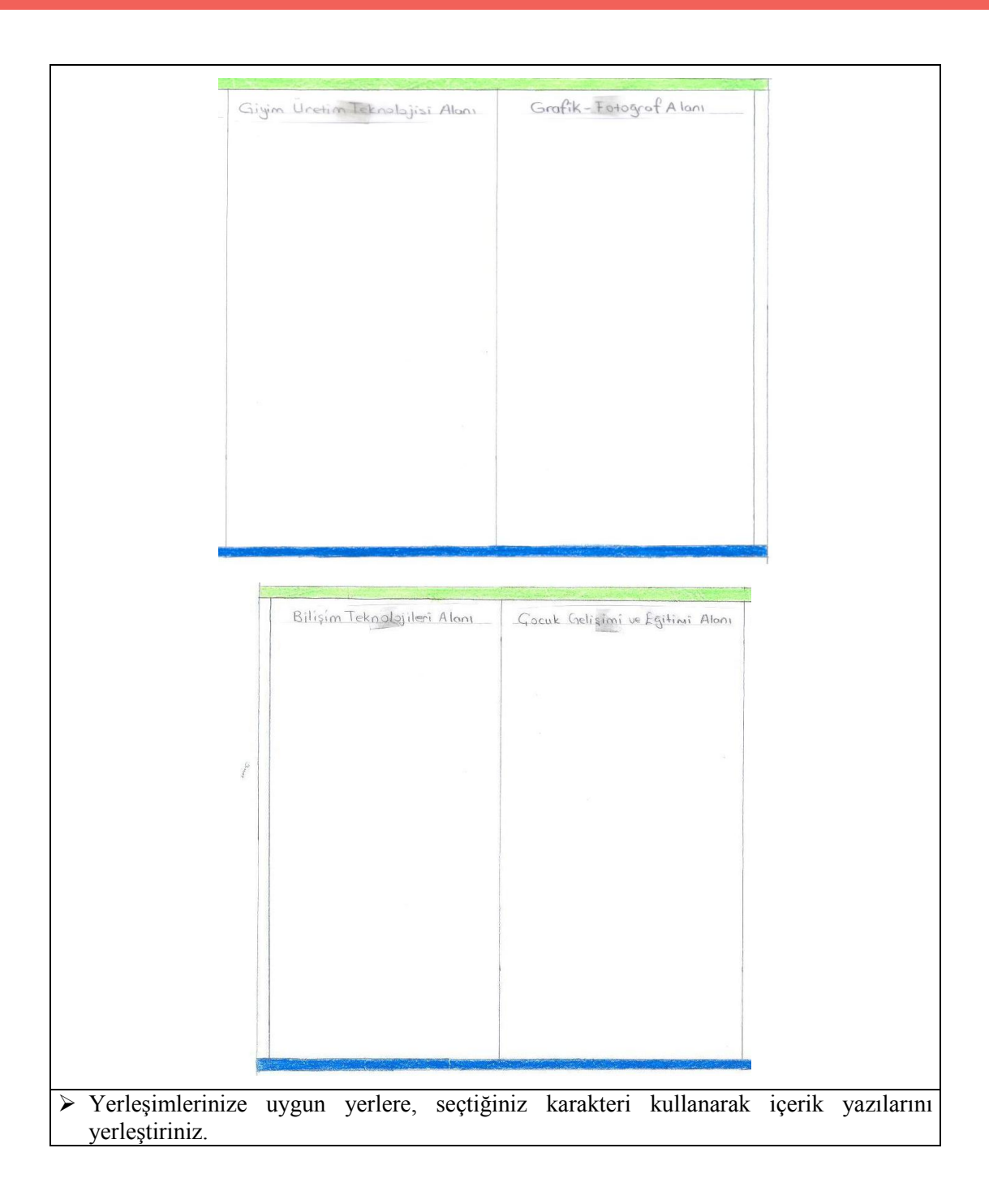

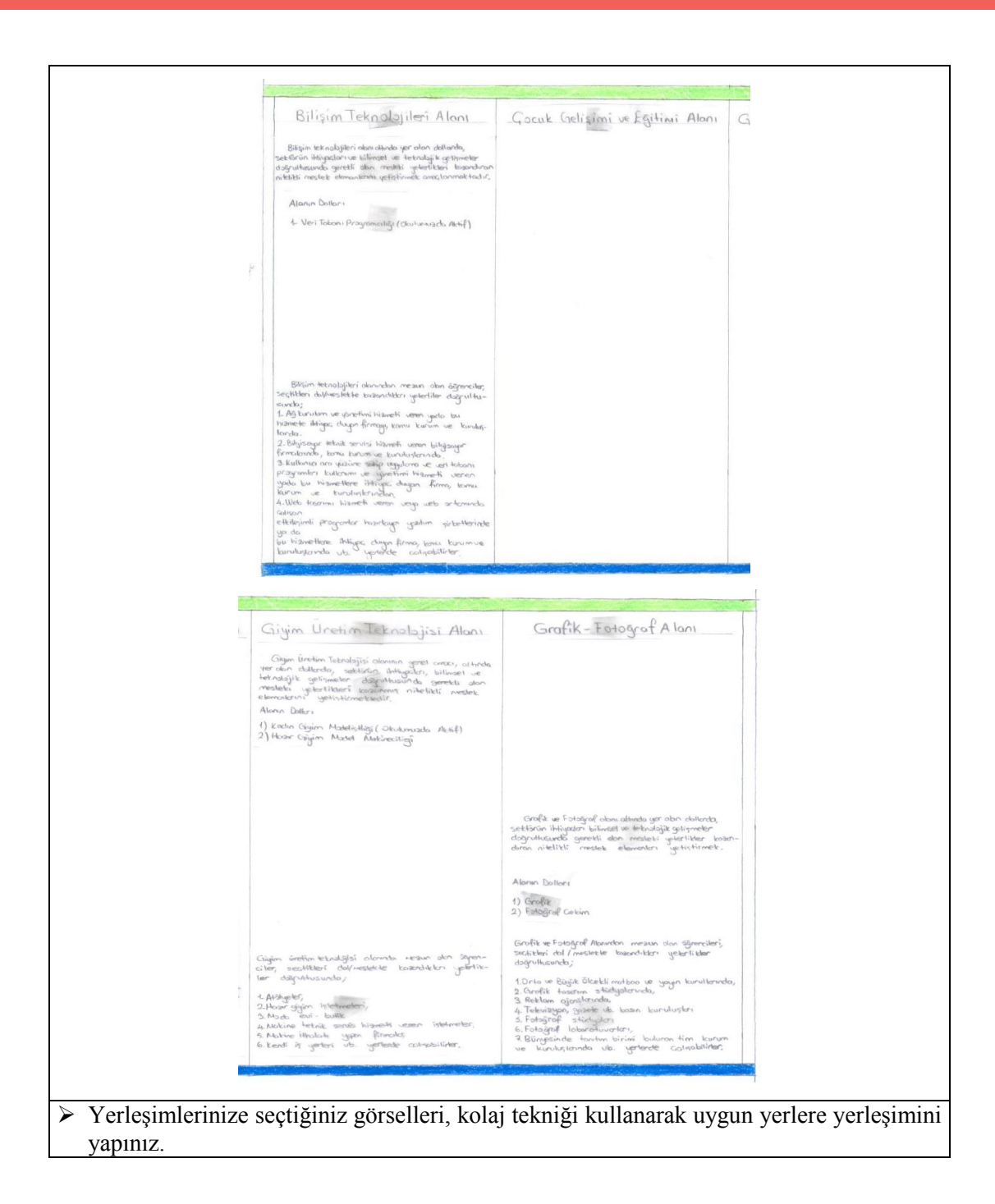

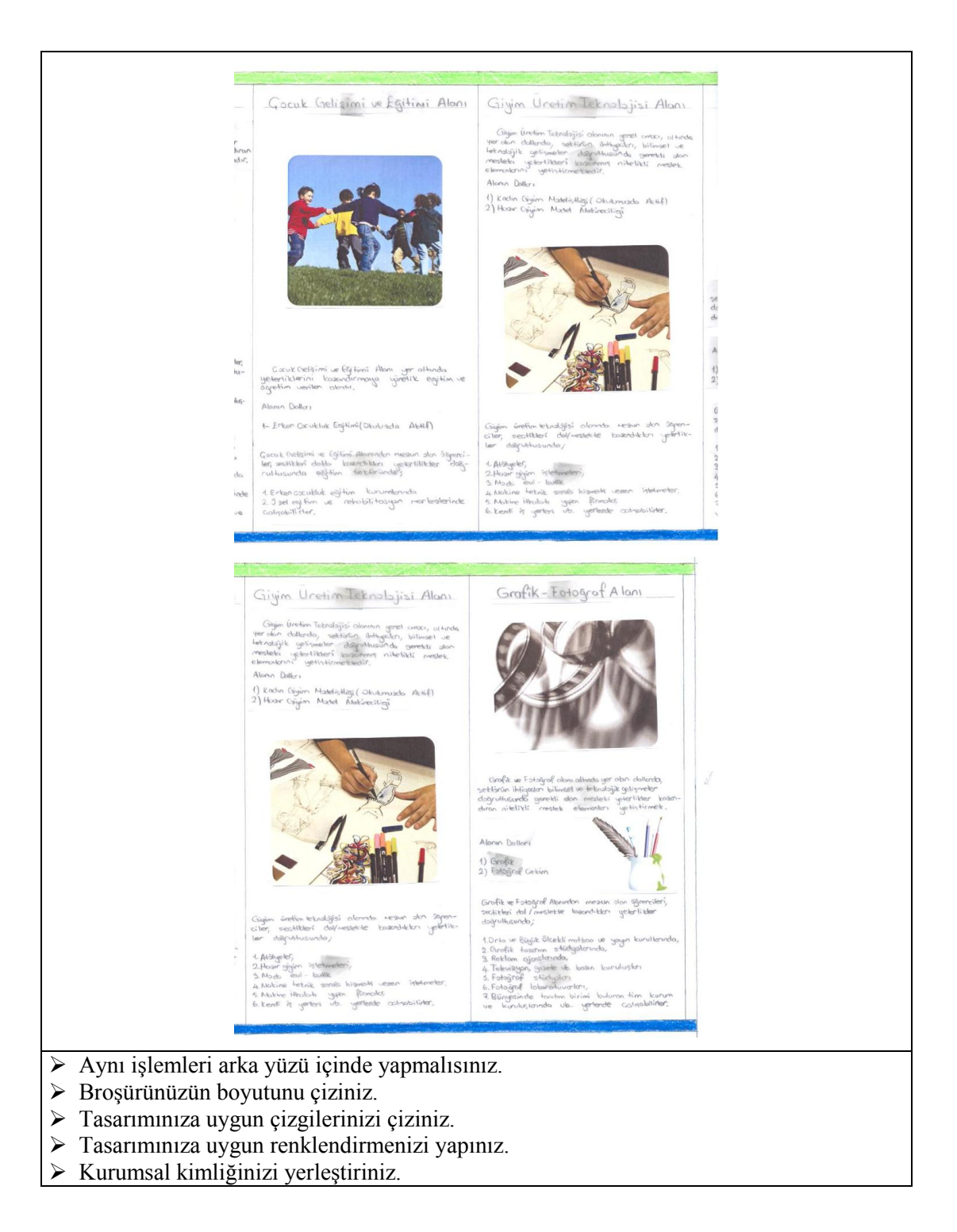

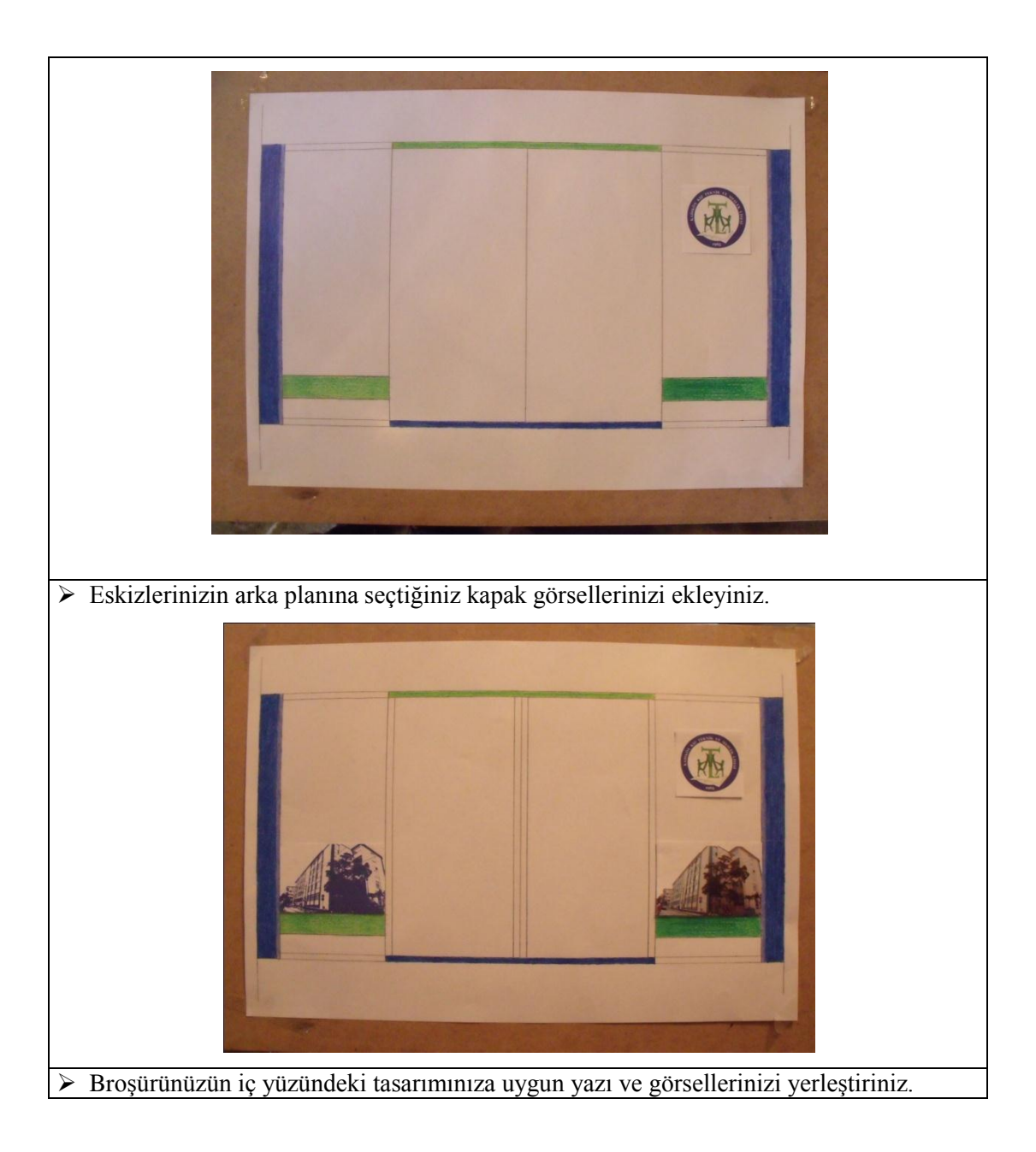

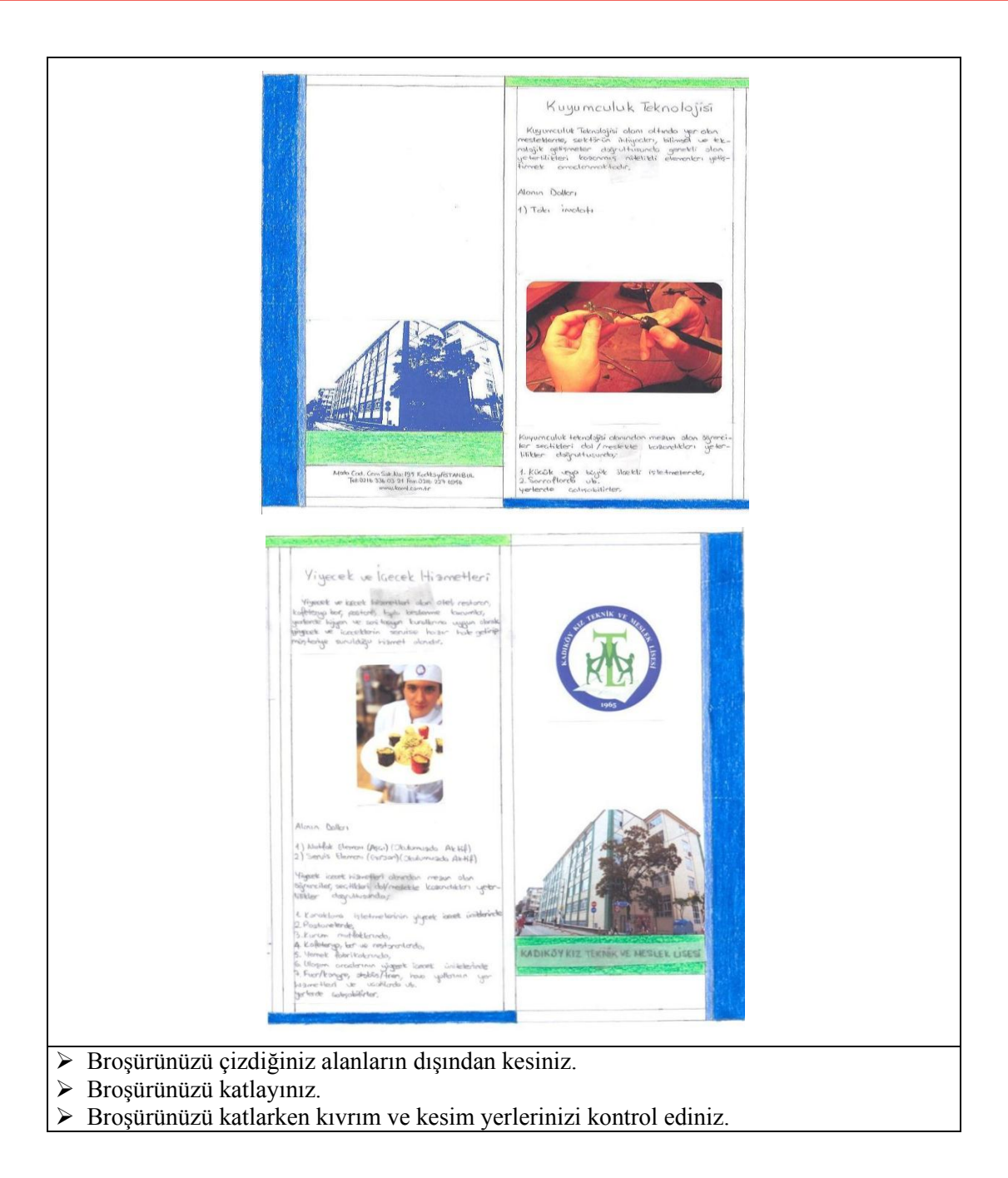

### **KONTROL LİSTESİ**

Bu faaliyet kapsamında aşağıda listelenen davranışlardan kazandığınız beceriler için Evet, kazanamadığınız beceriler için Hayır kutucuğuna (X) iĢareti koyarak kendinizi değerlendiriniz.

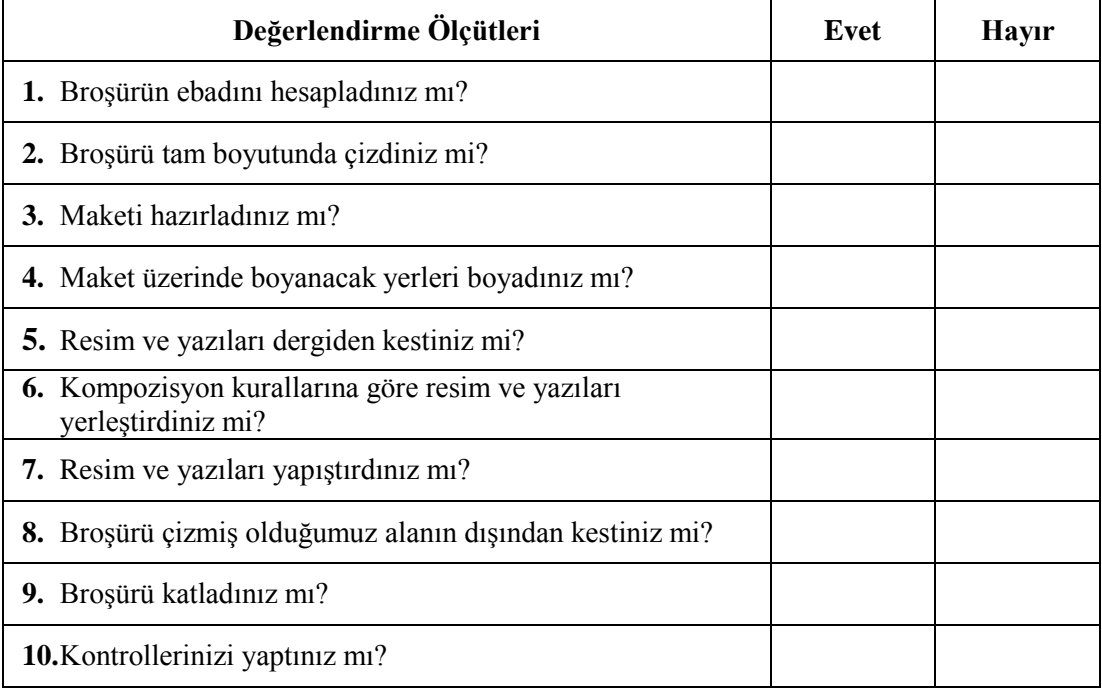

#### **DEĞERLENDİRME**

Cevaplarınız arasında "Hayır" yoksa bir sonraki öğrenme faaliyetine geçebilirsiniz. Eğer "Hayır" cevabı vermişseniz, yapamadığınız işlemi ve varsa konularını tekrar ederek ya da öğretmeninizden yardım alarak eksiğinizi gideriniz.

# ÖĞRENME FAALİYETİ-2

## <span id="page-26-0"></span>**AMAÇ**

Bu öğrenme faaliyeti ile karar verilen maketi bilgisayar ortamında istenilen sürede geliştirerek orijinal haline getirebileceksiniz.

## **ARAġTIRMA**

- $\triangleright$  Araştırma işlemleri için internet ortamını kullanınız.
- ≻ Vektörel Çizim Programında şekil ve biçim değiştirme araçlarını araştırınız.

# <span id="page-26-1"></span>2. BİLGİSAYARDA BROŞÜR TASARIMI

#### <span id="page-26-2"></span>**2.1. Objelerde ġekil ve Biçim DeğiĢiklikleri**

#### <span id="page-26-3"></span>**2.1.1. ġekil DeğiĢikliği**

#### **2.1.1.1. Gruplama**

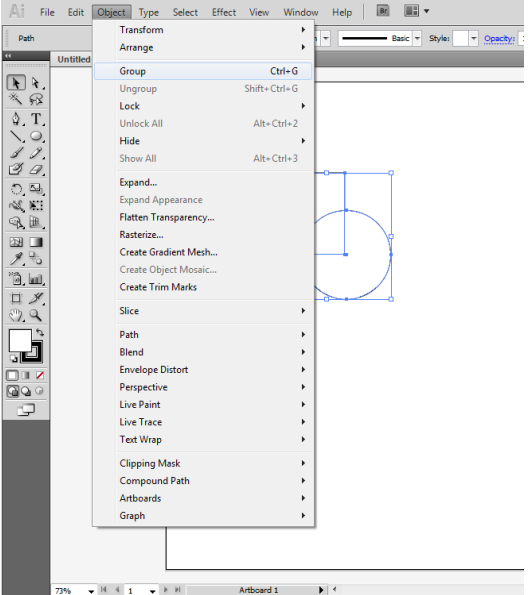

**ġekil 2.1: Gruplama penceresi**

OluĢturulan birden fazla Ģeklin birlikte hareket etmesini istiyorsak gruplandırılır. Bir Ģekil kümesini gruplamak için Ģekillerin hepsi seçili iken **Object** menüsünden **Group** komutunu vermelisiniz (CTRL+G).

Bir grubun içindeki Ģekillerden sadece birini, grubu bozmadan seçmek istiyorsanız içi boş imleci kullanarak tıklamanız yeterlidir.

Grubu bozmak için ise **Object** menüsünden **Ungroup** komutunu vermeniz yeterli olacaktır (SHIFT + CTRL + G).

#### **2.1.1.2. Kilitleme**

Nesnelerin kilitlenmesi, o nesnelerin seçilmesini ve düzenlenmesini engeller. Birden çok yolu, grubu ve alt katmanı,bunların ana katmanınıkolayca kilitleyebilirsiniz.

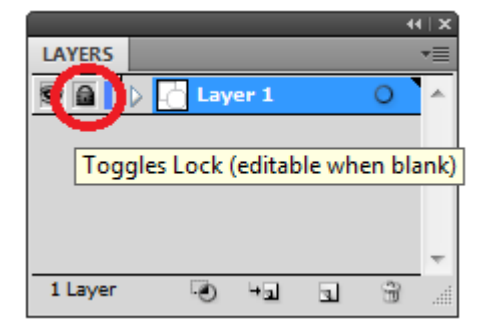

**ġekil 2.2: Kilitleme paneli**

- Nesneleri kilitlemek için, kilitlemek istediğiniz nesnenin Katmanlar (layers) panelindeki düzenleme sütunu düğmesini (göz simgesinin sağında) tıklatın. Birden çok öğeyi kilitlemek için, fare işaretçisini birden çok düzenleme sütunu düğmesi boyunca sürükleyin. Bunun yerine, kilitlemek istediğiniz nesneleri seçip Object >Lock>Select'i de seçebilirsiniz.
- Nesnelerin kilidini açmak için, kilidini açmak istediğiniz nesnenin veya katmanın Katmanlar panelindeki kilitlemesimgesini tıklatın.
- Nesneleri kilitlemek ve kilidini açmak için, aĢağıdaki komutları da kullanabilirsiniz:

|   | Object<br><b>Type</b> | Select  | <b>Effect</b> | View             | Window                             | Help         | Br                | I E v                                                   |                          |
|---|-----------------------|---------|---------------|------------------|------------------------------------|--------------|-------------------|---------------------------------------------------------|--------------------------|
| ۳ | Transform<br>Arrange  |         |               |                  | Þ<br>$\overline{\phantom{a}}$<br>ь |              |                   | Basic $\left  \frac{1}{2} \right  = \frac{1}{2}$ Style: | $\overline{\phantom{a}}$ |
| I |                       |         |               | $Ctrl + G$       |                                    |              |                   |                                                         |                          |
|   |                       | Group   |               |                  |                                    |              |                   |                                                         |                          |
|   |                       | Ungroup |               | $Shift+Ctrl+G$   |                                    |              |                   |                                                         |                          |
|   | Lock                  |         |               | ь                |                                    | Selection    |                   | $Ctrl + 2$                                              |                          |
|   | <b>Unlock All</b>     |         |               | $Alt + CtrI + 2$ |                                    |              | All Artwork Above |                                                         |                          |
|   | Hide                  |         |               |                  | Þ                                  | Other Layers |                   |                                                         |                          |
|   | Show All              |         |               | $Alt + CtrI + 3$ |                                    |              |                   |                                                         |                          |
|   |                       |         |               |                  |                                    |              |                   |                                                         |                          |

**ġekil 2.3: Kilitleme menüsü**

- $\triangleright$  Seçilen nesnenin alanıyla örtüşen ve aynı katmanda bulunan bütün nesneleri kilitlemek için nesneyi seçin, sonra Object>Lock>Allartworkabove'i seçin.
- $\triangleright$  Seçili bir öğe veya grubu içeren katmandan başka bütün katmanları kilitlemek içinObject>lock>OtherLayers'ı seçin veya Katmanlar paneli menüsünde Diğerlerini Kilitle'yi seçin.
- $\triangleright$  Bütün katmanları kilitlemek için Katmanlar panelinde bütün katmanları seçin, sonra panel menüsünde TümKatmanları Kilitle'yi seçin.
- Belgedeki bütün nesnelerin kilidini açmak içinObject>Unlockall'ı seçin.
- $\triangleright$  Grup içindeki bütün nesnelerin kilidini açmak için grup içindeki, kilitli olmayan ve görünür durumdaki birnesneyi seçin. Shift+Alt (Windows) veya Shift+Option (Mac OS) tuşlarını basılı tutun ve Object>UnlockAll'ı seçin.
- Bütün katmanları kilitlediyseniz, kilitlerini açmak için; Katmanlar paneli menüsünde Tüm Katmanların KilidiniAç'ı seçin.

#### **2.1.1.3. Öne Arkaya Gönderme**

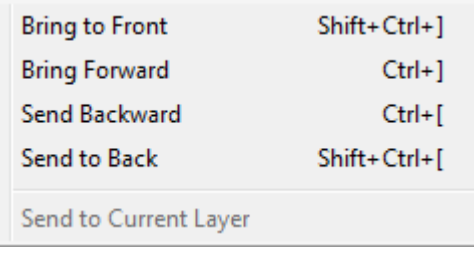

#### **ġekil 2.4: Öne arkaya gönderme menüsü**

Sayfanız üzerinde oluşturduğunuz şekiller çizim sırasına göre üst üste gelir. Herhangi bir amaçla bu sırayı değiştirmek istediğinizde **Object-Arrange** menüsündeki sıralama komutlarını kullanabilirsiniz.

- $\triangleright$  Menüdeki komutlar:
	- **Bringto Front-** komutu en öne getirir.
	- **BringForward**-Ģeklinizi bir kademe öne getirir.
- SendBackward-seçmiş olduğunuz şekli sıralama olarak en arkaya gönderir.
- **SendtoBack-**komutu seçtiğiniz şekli kendisinden önceki şeklin hemen arkasına gönderir.

#### **2.1.1.4. Objeleri BirleĢtirmek (CompoundShapes)**

Bileşik şekil, her birine birer şekil modu atanmış olan iki veya ikiden çok nesneden oluşan düzenlenebilir bir resimdir. Bileşik şekiller karmaşık şekillerin oluşturulmasını kolaylaştırır, çünkü şekle dahil olan her yolun şekil modunu, yığınsıralamasını, şeklini, konumunu ve görünümünü kesin olarak değiştirebilirsiniz. Bileşik şekiller gruplanmış nesneler olarak davranır ve Katmanlar (Layers) panelinde <CompoundShapes> olarak listelenir.Katmanlar panelini kullanarak bileşik bir şeklin içeriğini gösterebilir, seçebilir ve değiştirebilirsiniz; örneğin,bileşenlerinin yığın sıralamasını değiştirebilirsiniz. Bileşik bir Ģeklin bileĢenlerini seçmek için Doğrudan Seçim aracınıveya Grup Seçim aracını da kullanabilirsiniz.Bileşik bir şekil oluşturduğunuzda, Ekle, Kesiştir veya Dışla modunda en üstteki bileşenin boyama ve saydamlıkniteliklerini devralır. Sonradan, bileşik şeklin boyama, stil veya saydamlık niteliklerini değiştirebilirsiniz. Vektörel çizim modülünde tüm birleşen modlarını örnekleri ile inceleyebilirsiniz.

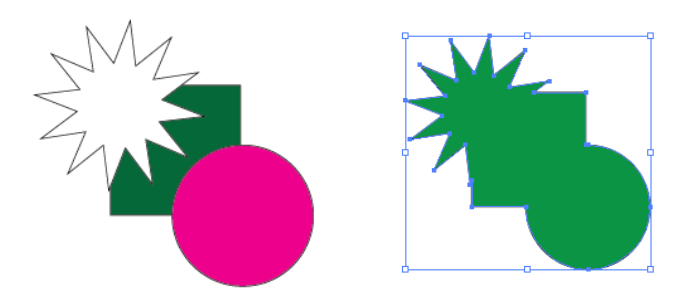

**ġekil 2.5: Objeleri birleĢtirme örnekleri**

#### **2.1.1.5. Objeleri Ayırmak ( Pathfinder)**

Nesneleri yeni şekiller oluşturacak şekilde bir araya getirmek için Yol Bulucu panelini (Windows >Pathfinder)kullanabilirsiniz. Üst sıradaki, Ģekil modları adı verilen düğmeler, bileĢik bir Ģeklin bileĢenleri arasındaki etkileĢimi denetlemenizeolanak verir. AĢağıdaki Ģekil modlarından seçim yapabilirsiniz:

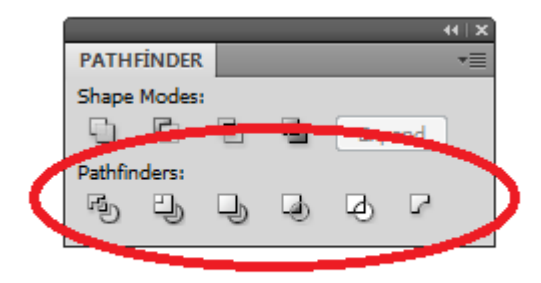

#### **ġekil 1.6:Objeleri ayırma paneli**

#### **2.1.1.6. Ġçine YapıĢtır (Mask)**

Kırpma maskesi, Ģekli diğer resimleri maskeleyerek sadece Ģeklin içinde kalan alanların görünmesini sağlayan birnesnedir; bu Ģekilde resim, maskenin Ģekline uygun olarak kırpılır.

- Görsellerimizin Ģeklin içinde kalan kısımlarını görmek için seçtiğimiz Ģekil aracını seçerek yerleştirelim.
- Görsel ve belirlediğimiz Ģekli beraber seçerek Object-Clipping Mask-Make işaretleyerek görselimizi şeklimizin içine yerleştirebilirsiniz.

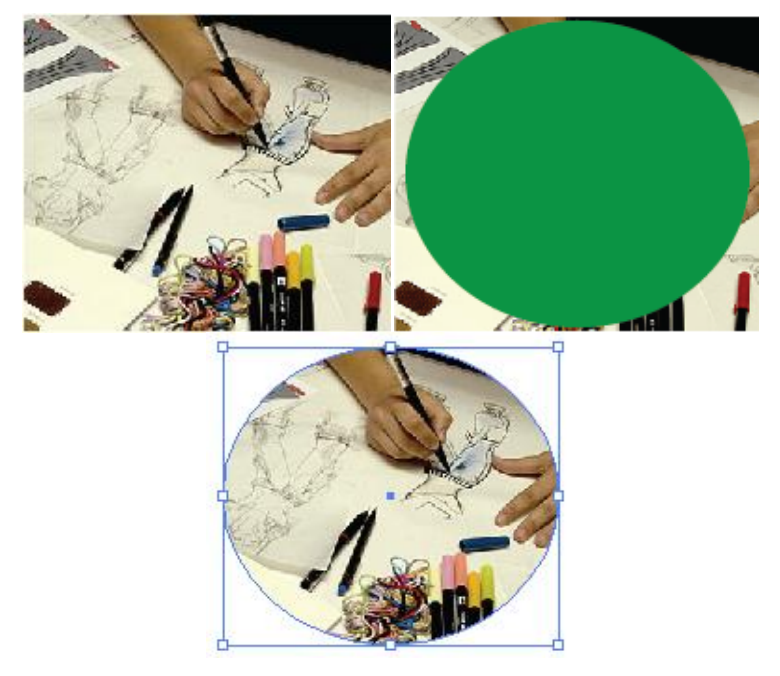

**ġekil 2.7: Maskeleme**

Kırpma maskesi oluştururken aşağıdaki kurallar geçerlidir:

 Maskelediğiniz nesneler, zaten orada değillerse, Katmanlar panelinde kırpma maskesinin grubuna taĢınır.

- $\triangleright$  Sadece vektör nesneleri kırpma maskesi olabilir; ancak, her türlü resim maskelenebilir.
- $\triangleright$  Kırpma maskesi oluşturmak için bir katman veya grup kullanırsanız, katmandaki veya gruptaki ilk nesne, okatmanın veya grubun alt kümesi olan her Ģeyi maskeler.
- Daha önceki nitelikleri ne olursa olsun, kırpma maskesi, dolgusuz veya kontursuz bir nesneye dönüşür.

#### <span id="page-31-0"></span>**2.1.2. Biçim DeğiĢikliği**

#### **2.1.2.1. Döndürme**

Objeleri döndürmek için:

- $\triangleright$  Seklinizi seçiniz.
- $\triangleright$  Araç kutusu üzerindeki  $\odot$  simgesini seçiniz.
- $\triangleright$  Sayfa üzerinde döndürme merkezi olarak belirlediğiniz noktaya geliniz ve fare tuşunu basılı tutunuz (Tıklamış olduğunuz nokta merkezinizdir.).
- $\triangleright$  İstediğiniz konuma gelince parmağınızı fare tuşundan çekiniz.

#### **2.1.2.2. Yansıtma**

Objenin değişik açılardaki yansımış görüntüsünü elde etmek için kullanılır.

- $\triangleright$  Seklinizi seçiniz.
- $\triangleright$  Araç kutusu üzerindeki  $\boxtimes$   $\mathbb{R}$  simgesini seçiniz.
- $\triangleright$  Sayfa üzerinde reflekt (ayna) yerleştireceğiniz noktaya gelip tıklayınız.
- $\triangleright$  Basılı tutarsanız, belirlenmiş olan düz çizgilerde yansıma işleminizi gerçekleştirebilirsiniz.

Yansıtma sırasında **Shift** tuşunu basılı tutarsanız, aynanız 45°'lik eksenlere kilitlenir.

#### **2.1.2.3. Boyutlandırma**

Objenin boyutlarını değiştirmek için Boyutlandırma aracını kullanabilirsiniz.

- $\triangleright$  Seklinizi seçiniz.
- $\triangleright$  Araç kutusu üzerindeki  $\overline{5}$ simgesini seçiniz.
- Sayfa üzerinde boyut değiĢikliğinde merkez olarak kullanılacak noktaya gelip fare tusunu basılı tutunuz.
- $\triangleright$  Fare tuşu basılı iken sağa/sola sürüklerseniz yatayda, yukarı/aşağı sürüklerseniz dikeyde büyültür/küçültür.

ġeklinizin büyütme/küçültme sırasında en/boy oranını korumasını istiyorsanız, bu işlemi **∆Shift**tuşunu basılı tutarak yapınız.

#### **2.1.2.4. Eğme ve Bükme**

Eğim aracınızı kullanarak oluşturduğunuz şekli, metin alanına veya objelere istediğiniz açıda eğim kazandırabilirsiniz.

- $\triangleright$  Seklinizi seçiniz..
- Araç kutusu üzerindeki  $\Box$ simgesini seçiniz.<br>
Savfa üzerinde merkez nokta olarak belirle
- Sayfa üzerinde merkez nokta olarak belirleyeceğiniz yere gelip fare tuşuna basılı tutunuz.
- $\triangleright$  Fare tuşu basılı tutarak istediğiniz doğrultuda sürükleme yapınız.

Eğer eğimin yatay veya dikey eksene doğru olmasını istiyorsanız, bu işlemi  $\hat{\Phi}$ Shifttuşuna basılı tutarak yapınız.

#### **2.1.2.5. Ölçülü Kullanım (Transform)**

Biçim değiştirme araçlarını sayısal değerlerle kullanmak istediğinizde Transform biçim paletine ihtiyaç duyarsınız. Bu paleti ekrana getirmek için; Window menüsündeki Panel bölümünden Transform komutunu seçebilirsiniz. Ayrıca çizdiğiniz tüm çizimlerde üst panelde de transform paletini görüntüleyebilirsiniz.

Transform panelinde solda yer alan X ve Y Ģeklin sayfa üzerindeki koordinatlarını, sağda yer alan W(With) ve H(Height) ise genişlik ve yükseklik ölçülerini vermenizi sağlar. Şeklin açı değerini solda gireceğiniz değer, şeklin eğimini ise sağda gireceğiniz değer ile verebilirsiniz.

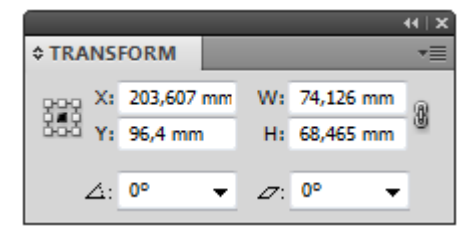

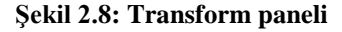

#### **2.1.2.6. Çift Tıklama Yöntemi ile Transform ĠĢlemleri**

Seçilen çiziminizin boyutlarını veya yönünü ayarlamak için seçim aracı ile seçtiğiniz çiziminizin etrafında oluĢan kutunun kenarlarındaki noktalardan döndürme ve büyütmeküçültme, içteki noktalarından bastırıp uzatma işlemi yapabilirsiniz. Tüm işlemlerde olduğu gibi **Shift** tuşuna basılı tutarak ayarlamak, oranları bozmadan işleminizi gerçekleştirmenizi sağlar.

#### **2.1.2.7. Çoğaltmalı Biçim DeğiĢikliği**

Bir veya birden çok nesne seçerek doğrudan Seçim veya Grup Seçimi aracını seçin. Seçimi, Alt (Windows) tuşunu basılı tutarak sürükleyerek çoğaltabilirsiniz.

Katmanlar panelini kullanarak nesneleri, grupları veya komple katmanları kolayca çoğaltabilirsiniz.Katmanlar panelinde, çoğaltmak istediğiniz öğeleri seçebilirsiniz.

AĢağıdakilerden birini yapın:

- Katmanlar paneli menüsünden "Katman Adı Çoğalt"ı seçmelisiniz.
- $\triangleright$  Katmanlar panelinde öğeyi, panelin en altındaki Yeni Katman düğmesine sürüklemelisiniz.
- $\triangleright$  Katmanlar panelinde öğeyi yeni bir konuma sürüklemeye başlayın, sonra Alt (Windows) tuşunu basılı tutarak; Gösterge, çoğaltılmış öğeyi yerleştirmek istediğiniz yere geldiğinde fare düğmesini bırakmalısınız.

Fare düğmesini gösterge, bir katmanı veya grubu işaret ederken bırakırsanız, çoğaltılan öğe katmanın veya grubun en üstüne eklenecektir. Fare düğmesini, gösterge öğeler arasındayken bırakırsanız, çoğaltılan öğe gösterilen konuma eklenecektir.

#### <span id="page-33-0"></span>**2.1.3. Objeleri Hizalama (Align&Distribute)**

Hizalanacak veya dağıtılacak nesneleri seçerek Hizala paneli veya Kontrol panelinde Seçime Hizala'yı (Aligntoselection) seçip istediğiniz hizalama veya dağıtım türüyle ilgili düğmeyi tıklatın.

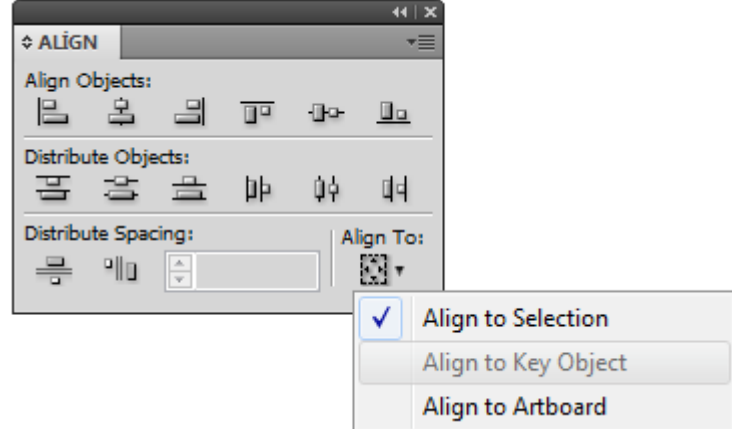

**ġekil 2.9: Hizalama ve dağıtma paneli**

Doğrudan Seçim aracını seçerek, **Shift** tuĢunu basılı tutarak seçtiğimiz çizimleri hizalamak veya dağıtmak istediğiniz bağlantı noktalarını seçerek hizalama ve dağıtma işleminizi yapabilirsiniz. Son seçtiğiniz çizim, anahtar bağlantı noktası olacaktır.

Anahtar nesneye göre hizalama ve dağıtma iĢlemi için; hizalanacak veya dağıtılacak nesneleri seçerek anahtar nesne olarak kullanmak istediğiniz nesneyi tekrar tıklamalısınız. Anahtar nesne çevresinde mavi anahat görüntülenir; Kontrol panelinde ve Hizala panelinde Anahtar Nesneye Hizala otomatik olarak seçilecektir. Hizala paneli veya Kontrol panelinde istediğiniz hizalama veya dağıtım türüyle ilgili düğmeyi tıklatmalısınız.

Çalışma yüzeyine göre hizalanacak ve dağıtılacak nesneleri seçelim. Seçim aracını kullanarak etkinleştirmek istediğiniz çalışma yüzeyini Shift tuşunu basılı olarak tıklayalım. Etkin çalıĢmayüzeyinin diğerlerine göre daha koyu bir ana hattı olacaktır.Hizala paneli veya Kontrol panelinde Çalışma Yüzeyine Hizalayı (AlignToArtboart) seçip istediğiniz hizalama veya dağıtım türüyle ilgili düğmeyi tıklayabilirsiniz.

Nesneleri, yolları arasındaki kesin uzaklıkları kullanarak dağıtabilirsiniz. Dağıtılacak nesneleri seçerek hizala panelinde, Aralığı Dağıt (DistributeSpacing) metin kutusuna nesneler arasına konacak aralık miktarını girerek Aralığı Dağıt seçenekleri görüntülenmezse, panel menüsünden Seçenekleri Göster'i seçin. Diğer nesnelerin hangi nesnenin çevresinde dağıtılacağını seçmek için, Seçim aracını kullanarak o nesnenin yolunu tıklatın. Tıklattığınız nesnenin yeri sabit kalır. Boşluğu Dikey Dağıt düğmesini veya Boşluğu Yatay Dağıt düğmesini tıklatın.

#### <span id="page-34-0"></span>**2.1.4. Objeleri Harmanlama (Blend)**

Ġki ayrı obje veya iki ayrı renk arasındaki geçiĢi blend komutuyla sağlayabilirsiniz.Örneğin **RectangleTool (Kare Aracı)** ile bir kare çizelim ve bir de **Elips Tool (Daire Çizme Aracı)** ile bir daire çizelim ve iki farklı renkte dolgu verelim.

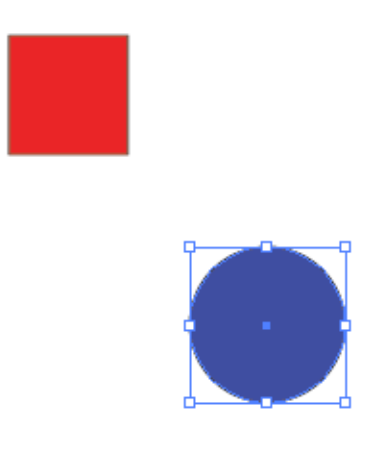

**ġekil 2.10: Blend örneği**

Daha sonra Araç Kutusundan **BlendTool'u** seçelim, çizdiğimiz ve renklendirdiğimiz iki obje üzerine ayrı ayrı tıklayalım. AĢağıdaki resimdeki görüntüyü elde edebilirsiniz.

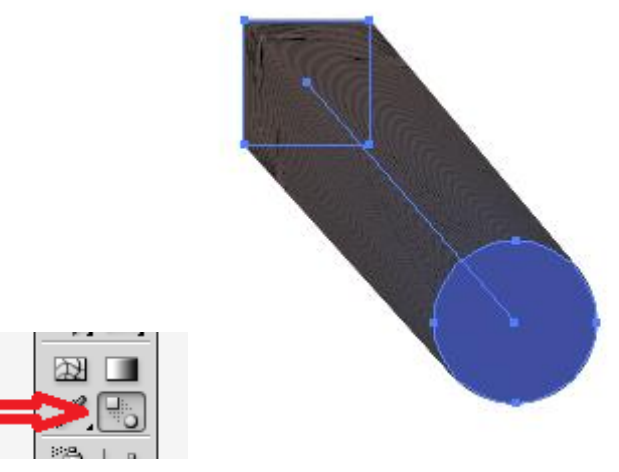

**ġekil 2.11: Blend örneği**

Blend Tool'u kullanarak resimde de görmüş olduğunuz gibi hem yuvarlaktan kareye geçişi sıraladı hem de maviden kırmızıya renk geçişi oluşturdu. Ancak geçiş çok sık olduğundan bu aĢamada bunu net olarak göremeyebilirsiniz. Bunu düzenlemek için **Object**  menüsü altında yer alan **Blend** sekmesinden **Blend Options**a tıklamalısınız.

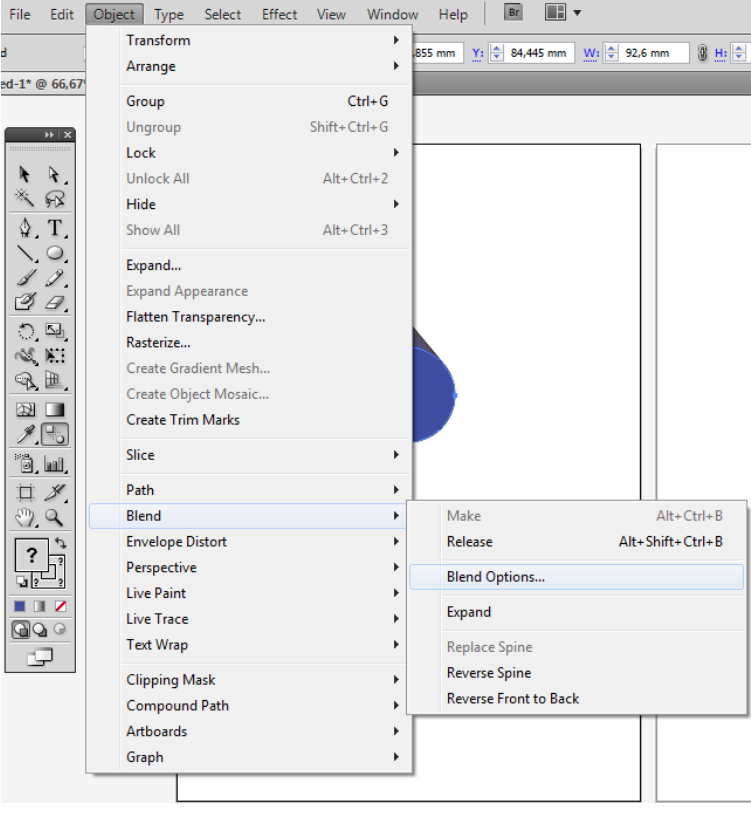

32 **ġekil 2.12: Blend örneği**

Karşınıza gelen pencereden de BlendTool'un geçiş aşamalarını kaç basamakta yapması gerektiğini seçmelisiniz. Bunun için açılan pencerede **"Spacing"** yazan alanı "Specified Step (Özel Basamaklar) olarak değiştirmelisiniz. 5 basamak seçerek geçişi daha ayrıntılı olarak görebilirsiniz.

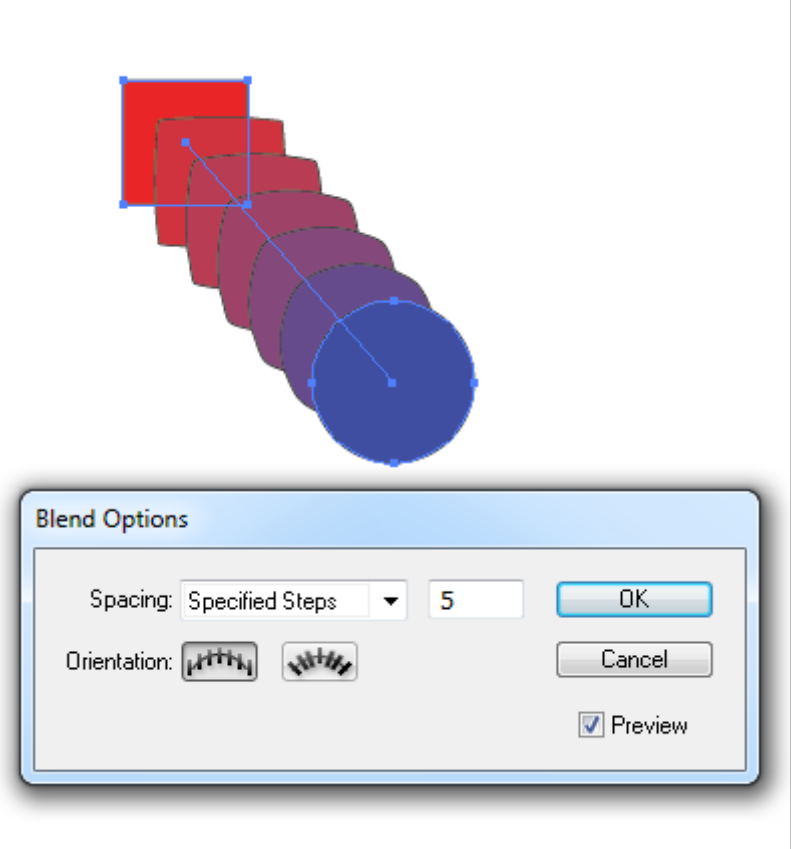

**ġekil 2.13: Blend örneği**

## UYGULAMA FAALİYETİ

<span id="page-37-0"></span>AĢağıdaki iĢlem basamaklarını tamamladığınızda bilgisayarda, karar verilen eskizlere uygun ve istenilen sürede broĢürünüzü geliĢtirerek orijinal haline getirebileceksiniz.

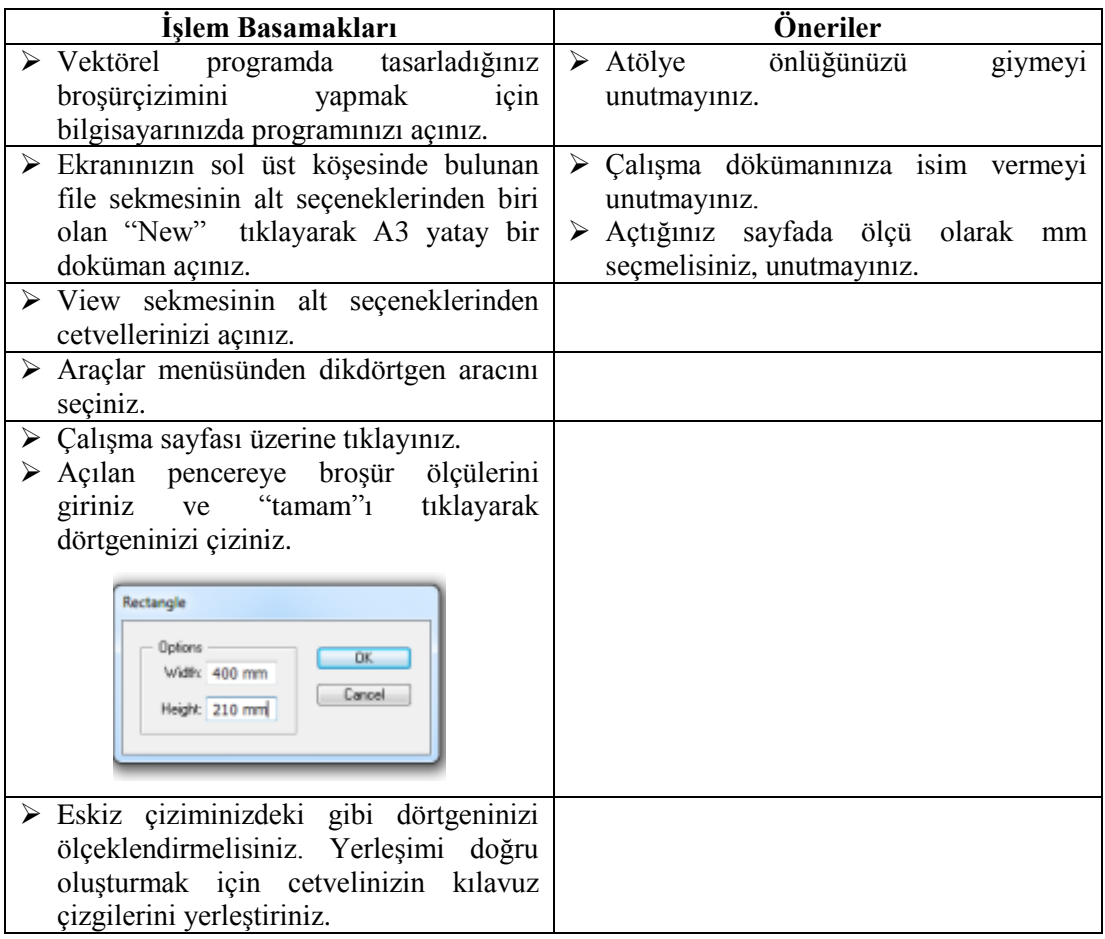

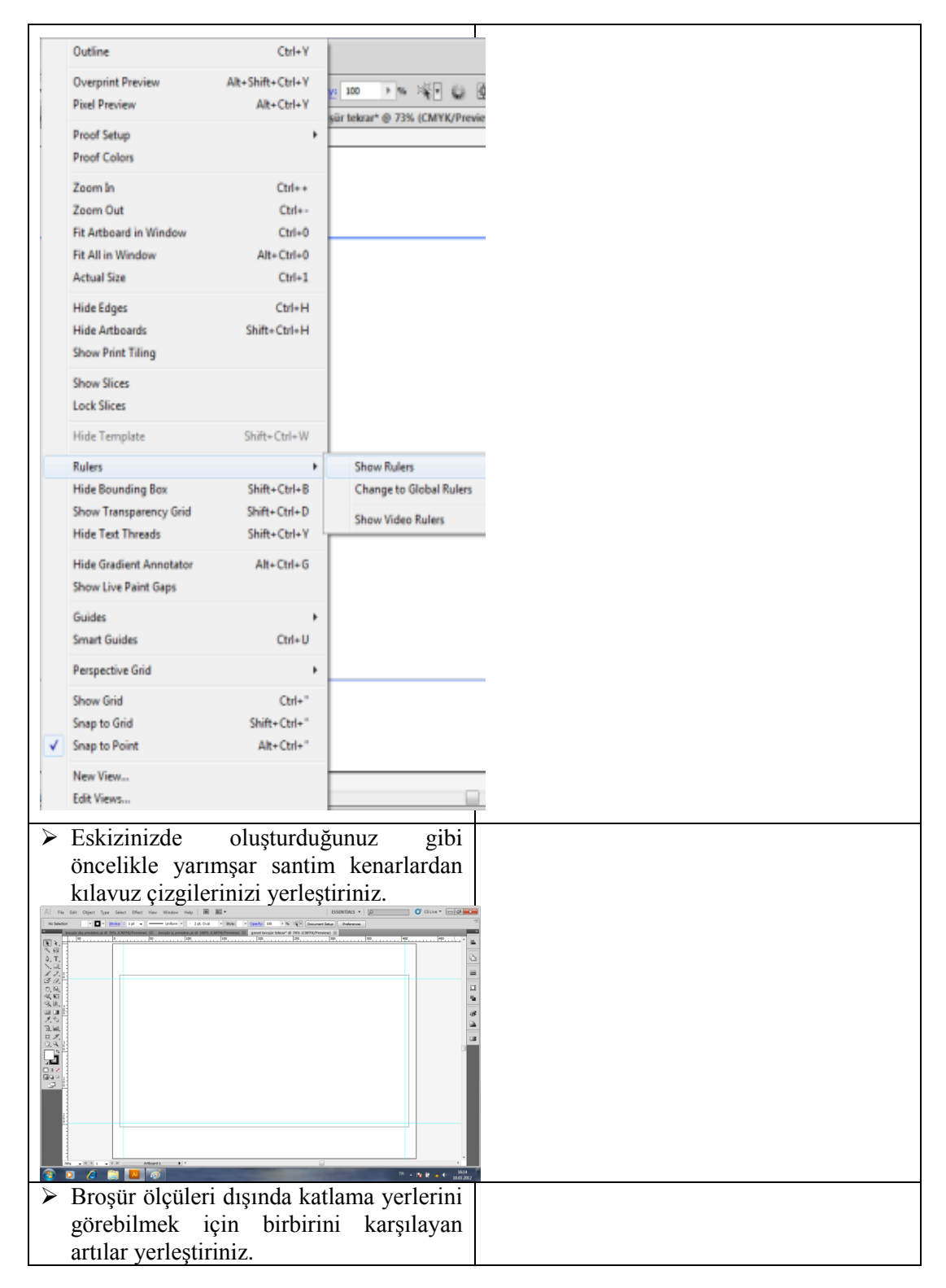

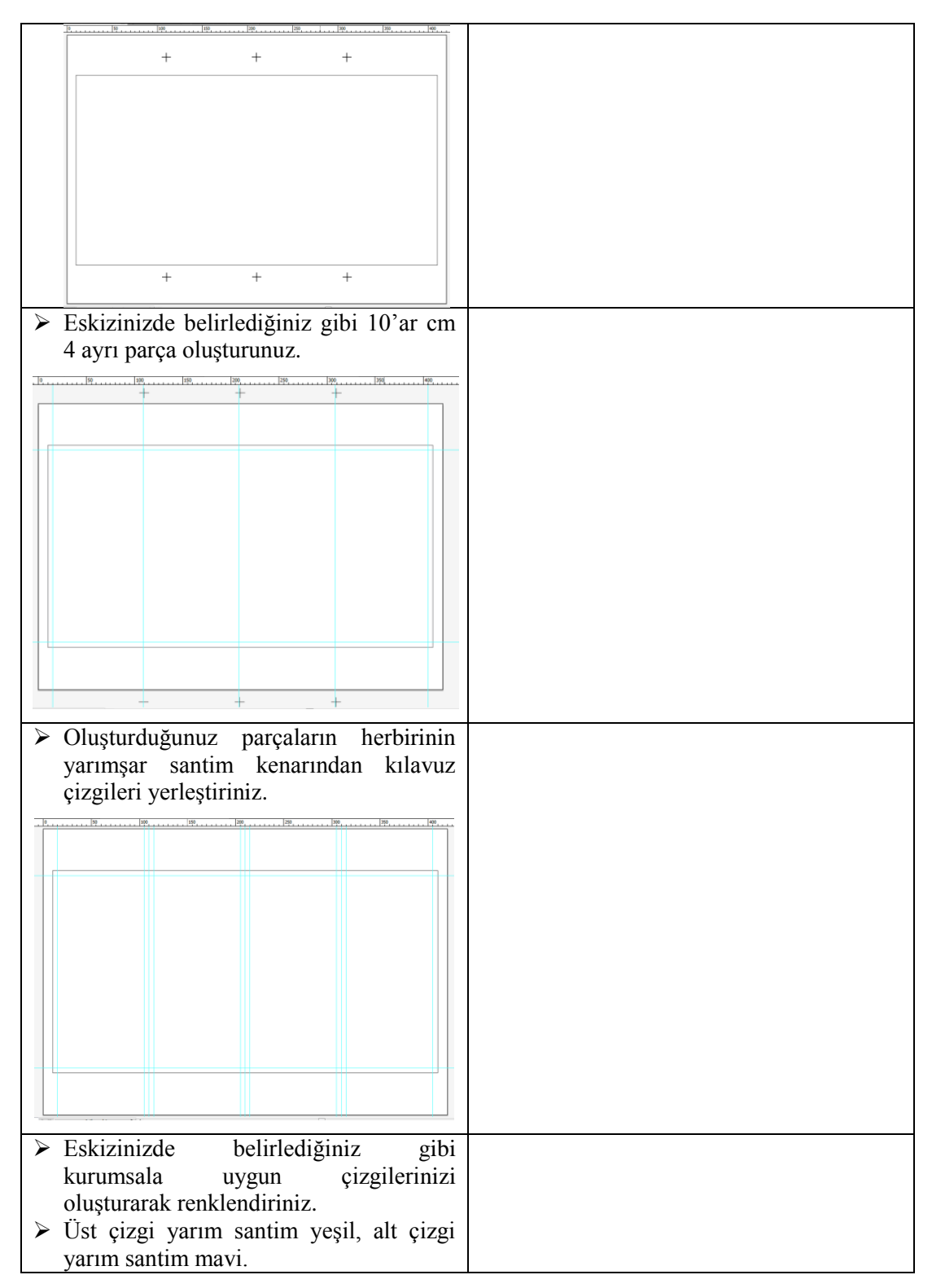

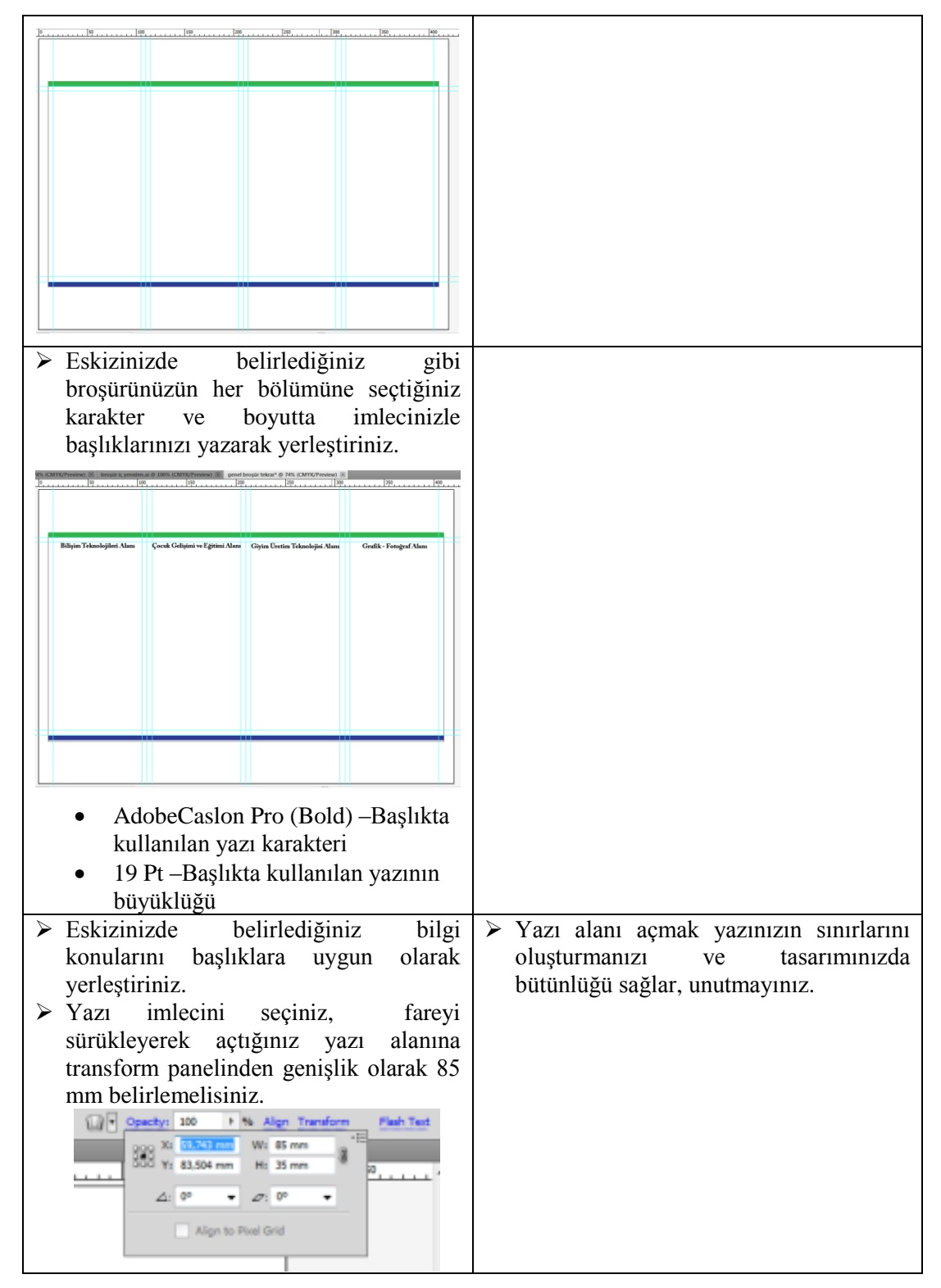

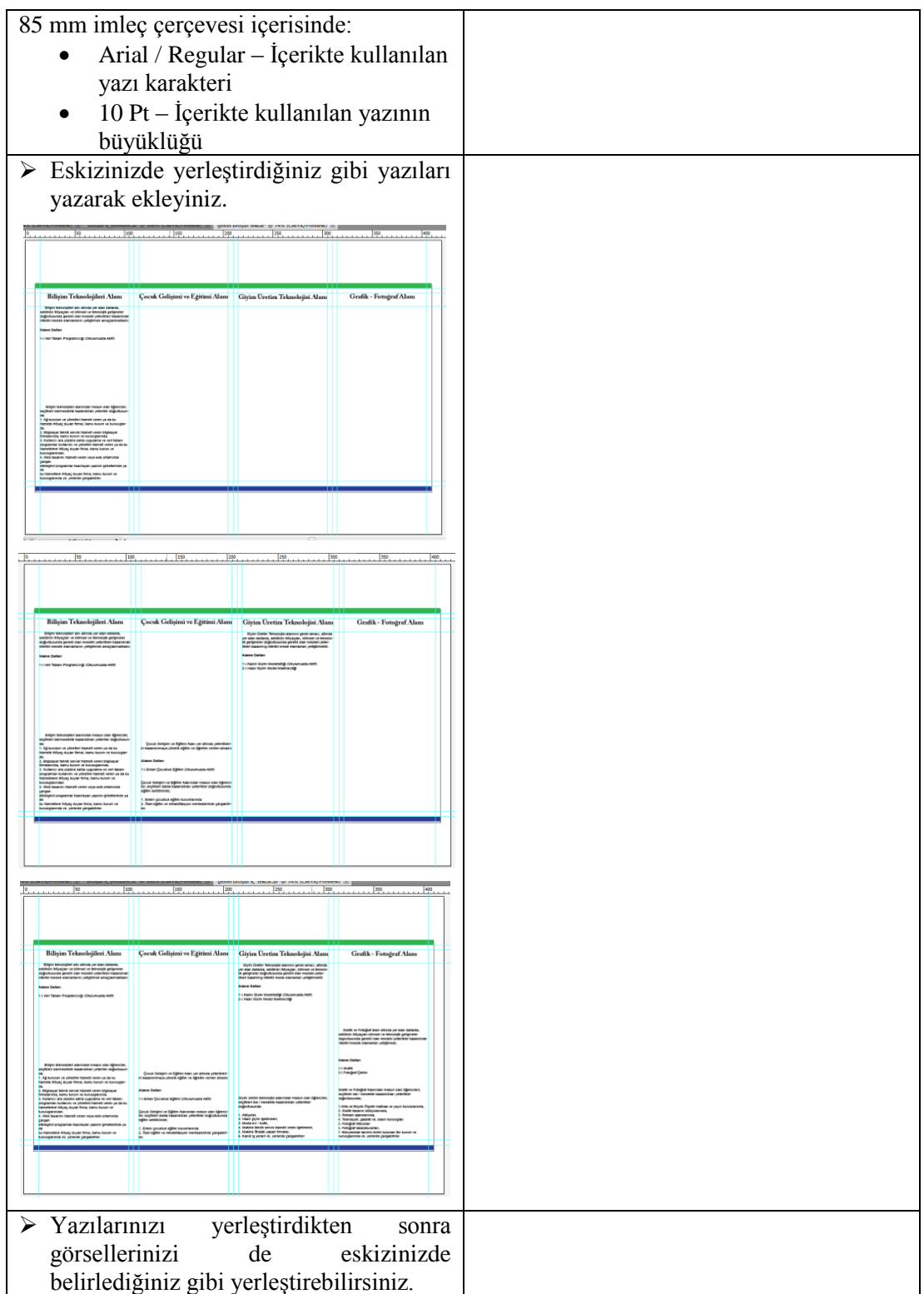

- Kullanacağınız görselleri bilgisayarınızda "broĢürde kullanılacak resimler" olarak oluşturulan dosyanızdan sırasıyla açınız.
- Açtığınız görselleri uygun ölçülerde küçülterek yerleştiriniz.
- Görsellerinizin kenarlarını yuvarlatmak için roundedrectangel aracını seçerek  $corner radius - 5 mm$  olarak tanımlayarak görselinizin üzerine çiziniz.

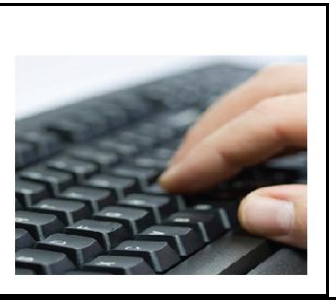

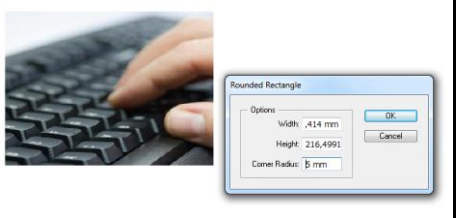

 $\triangleright$  Görsel ve kenarları yuvarlatılmış dikdörtgeninizi beraber seçerek Object-Clipping Mask-Make işaretleyerek görselinizin kenarlarını yumuşatınız.

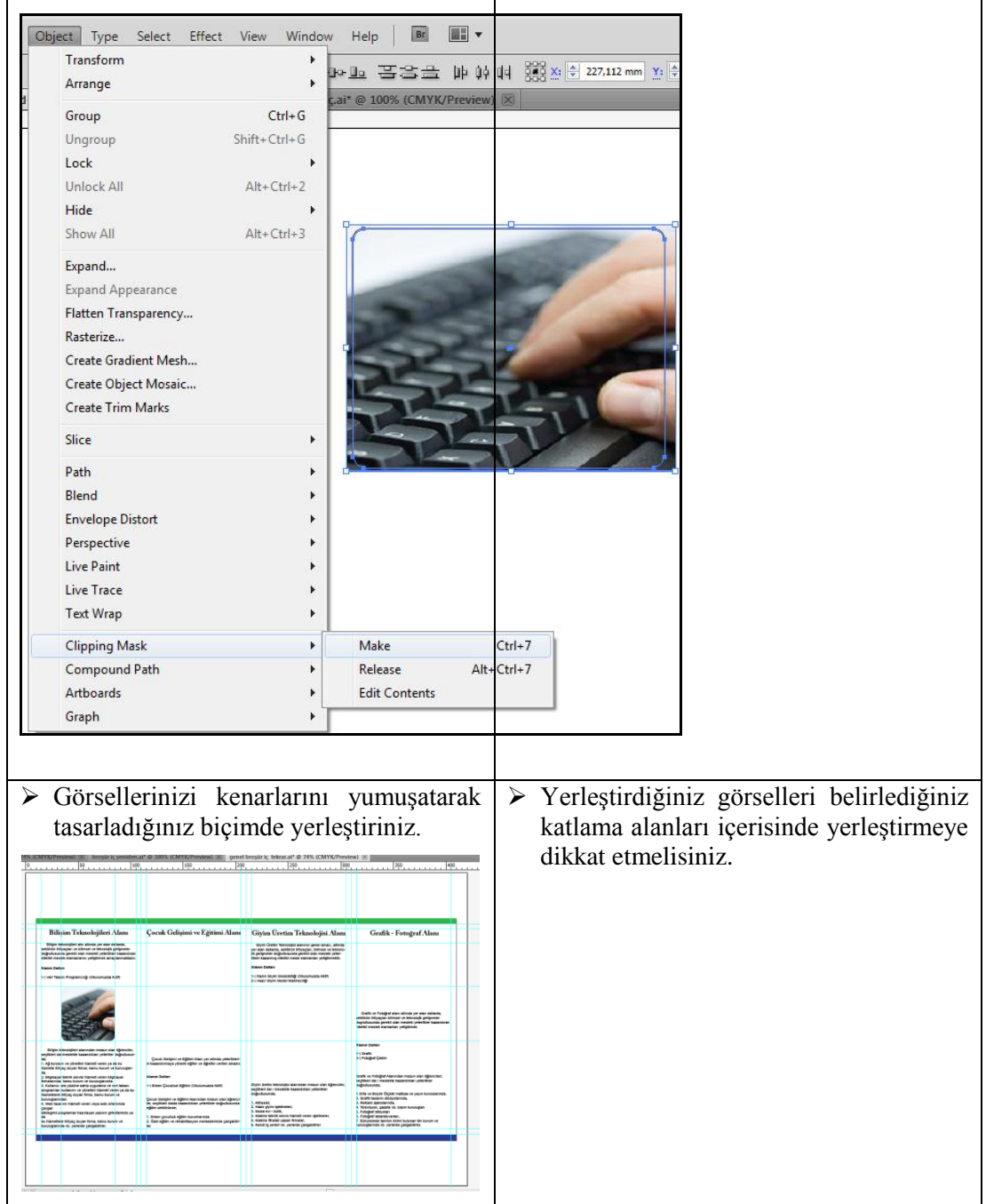

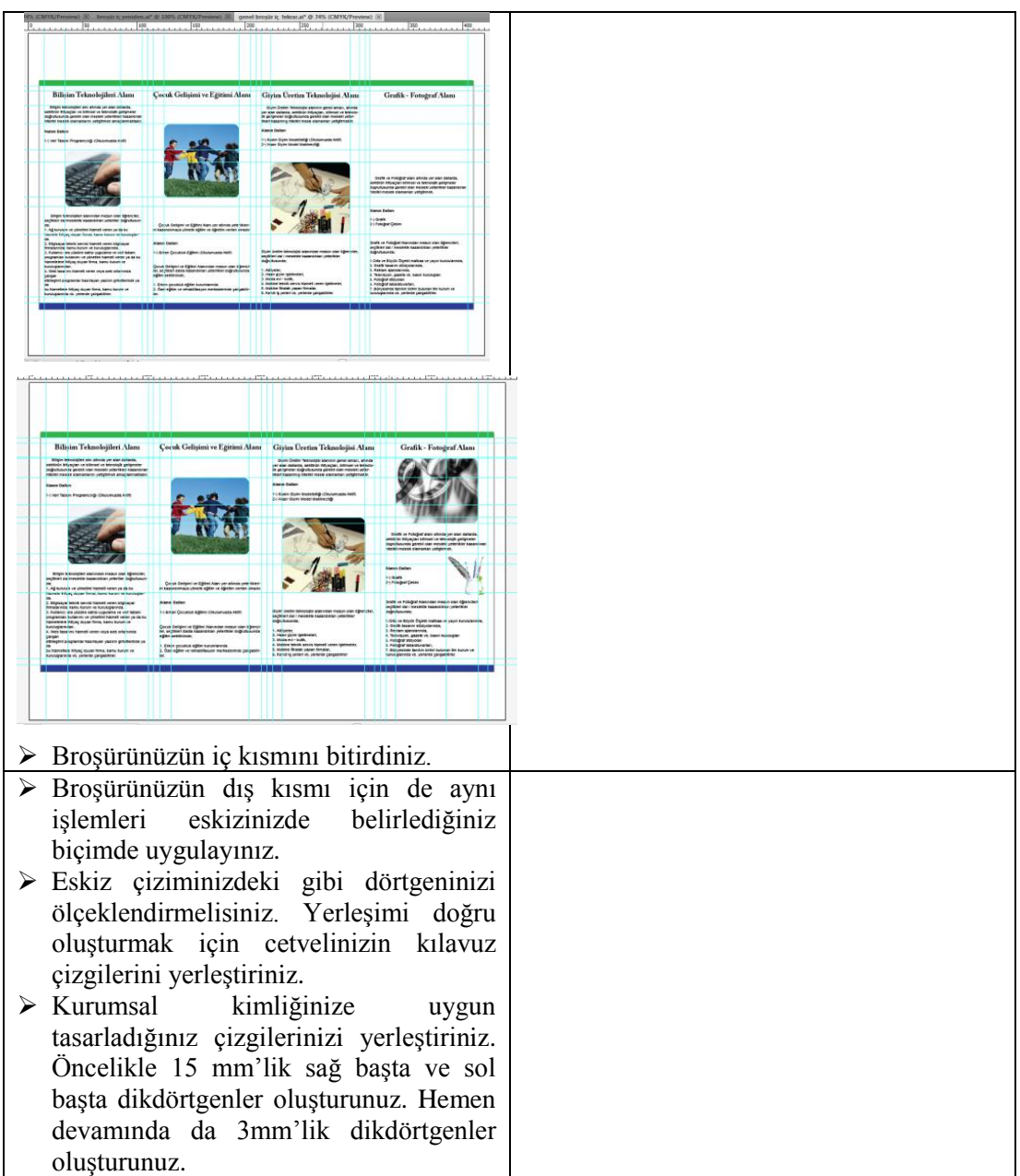

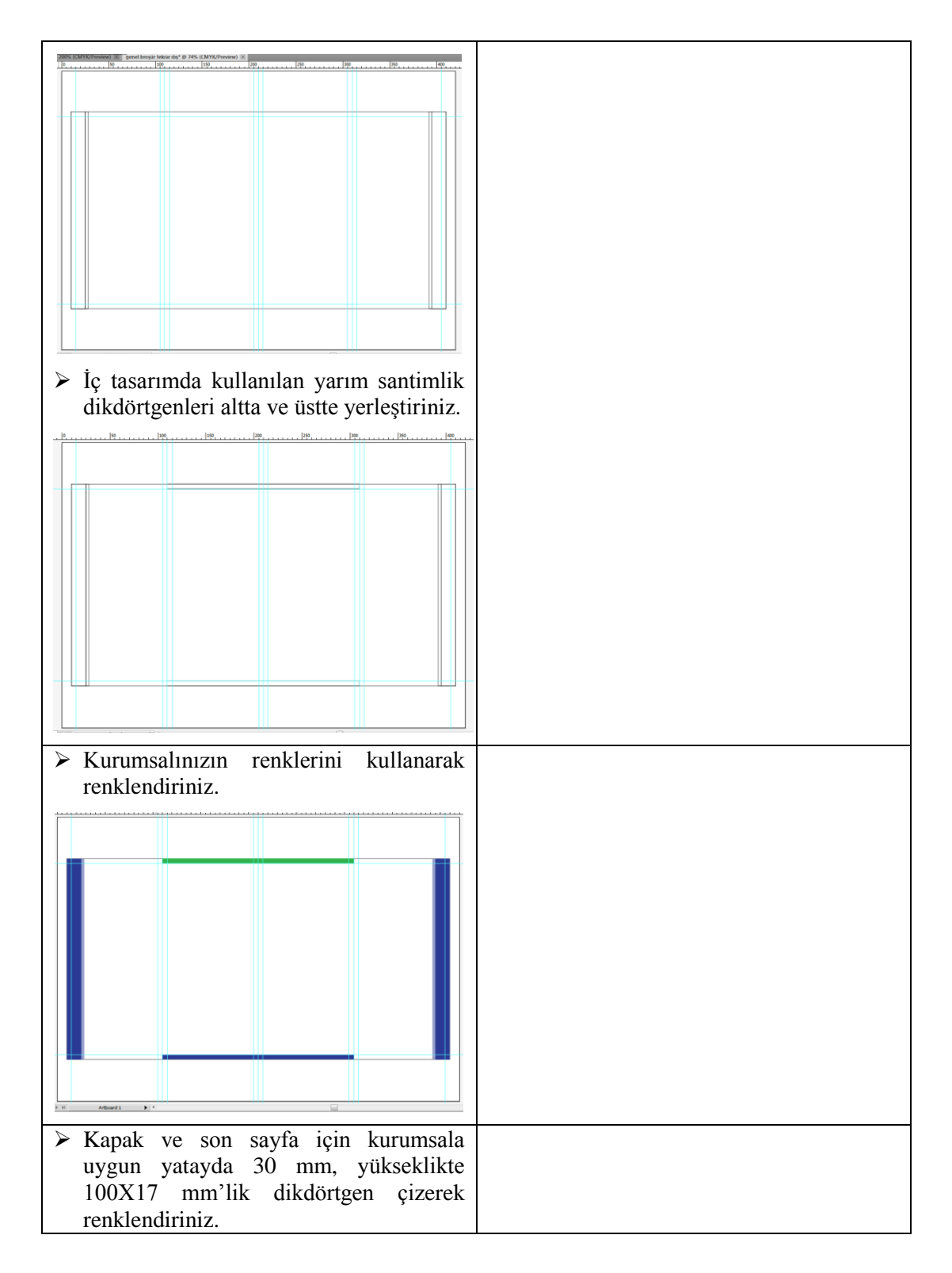

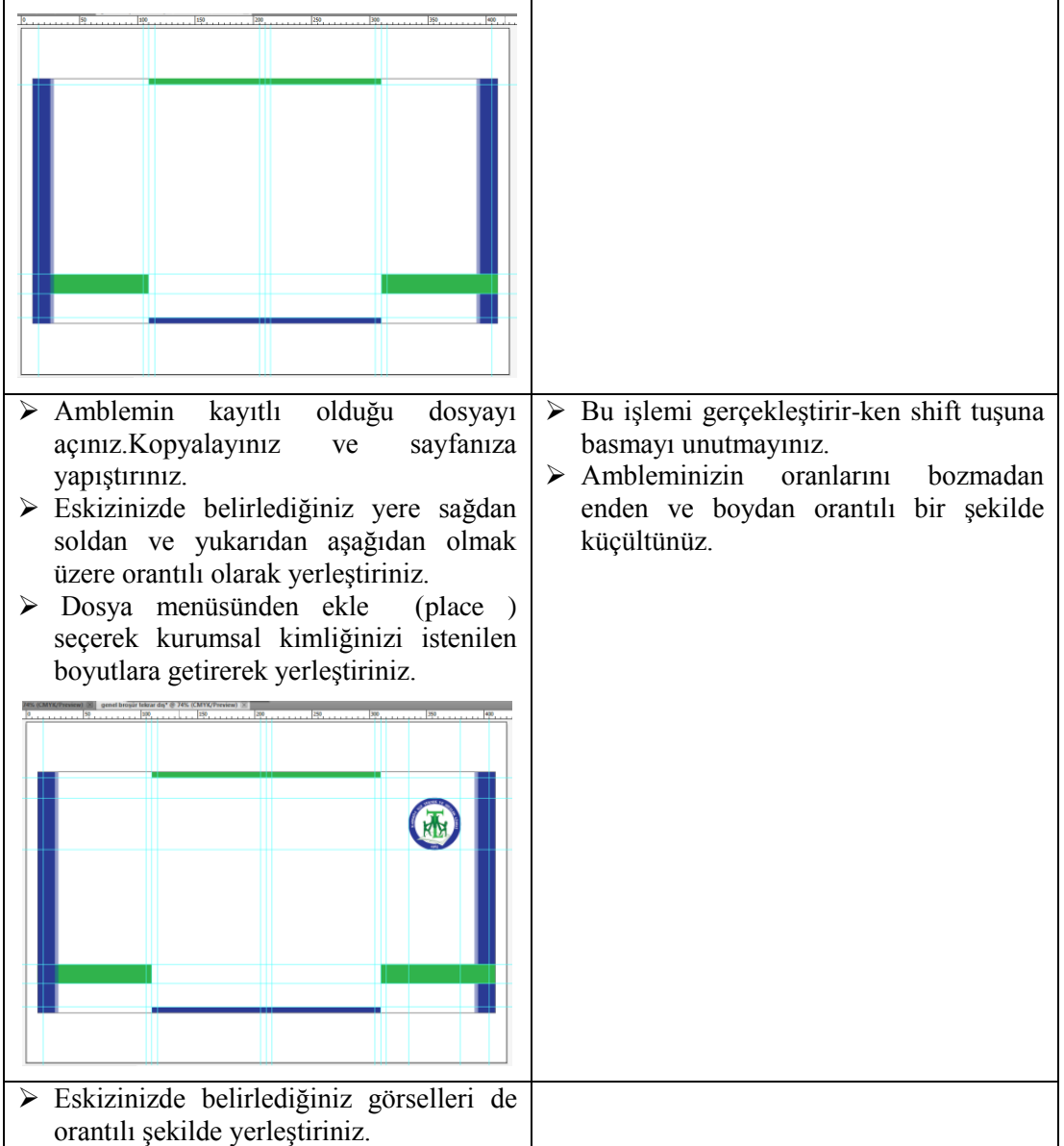

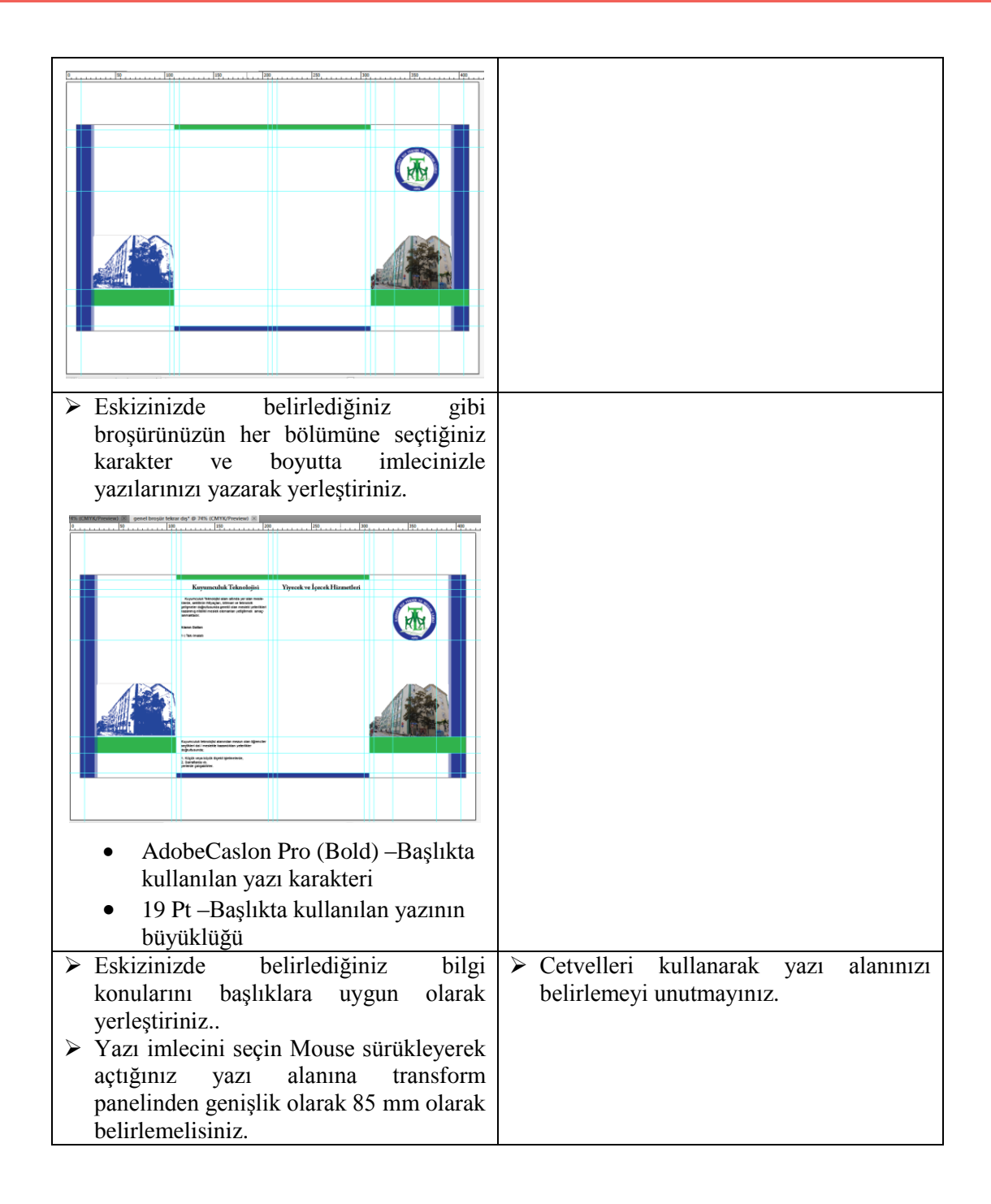

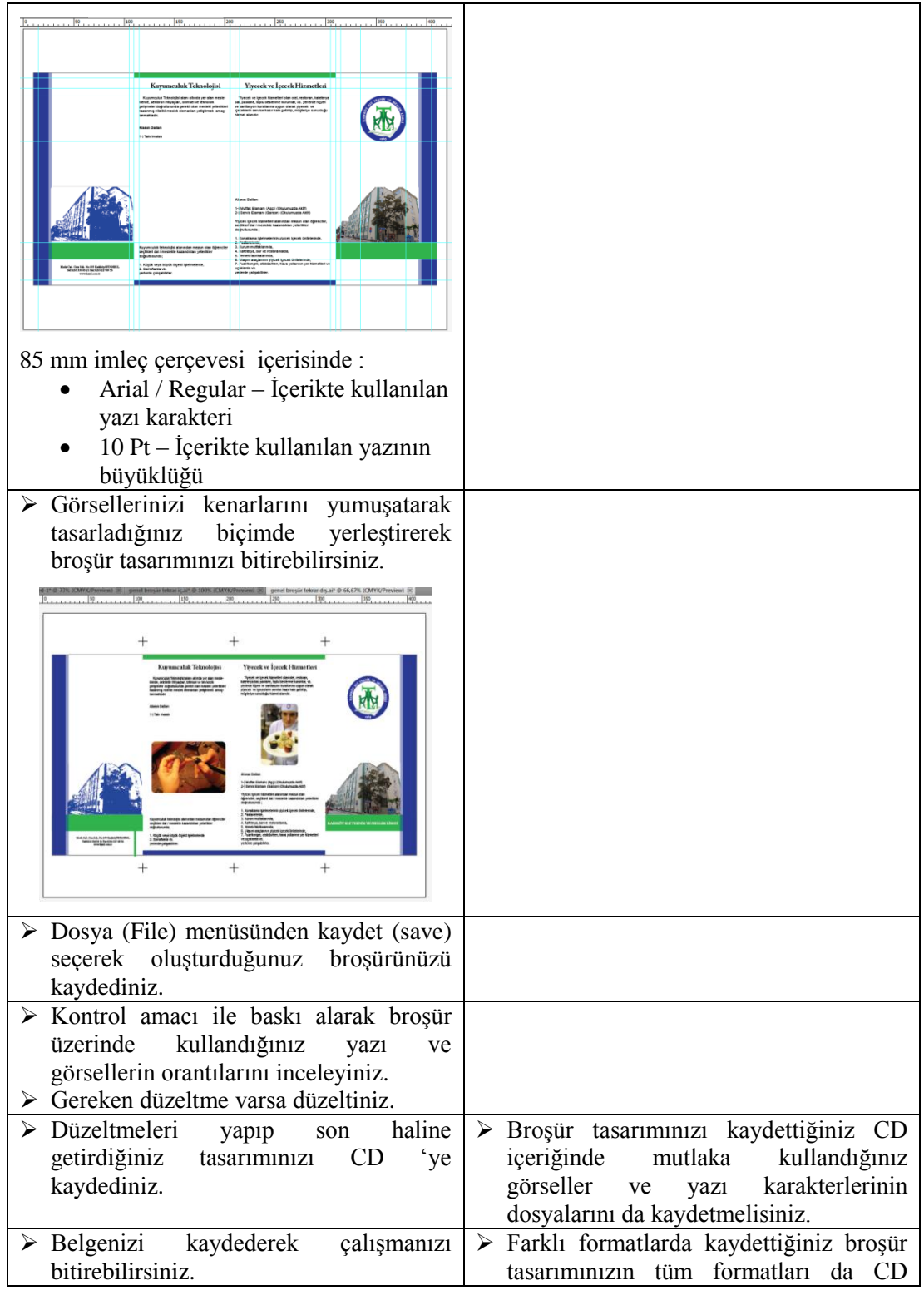

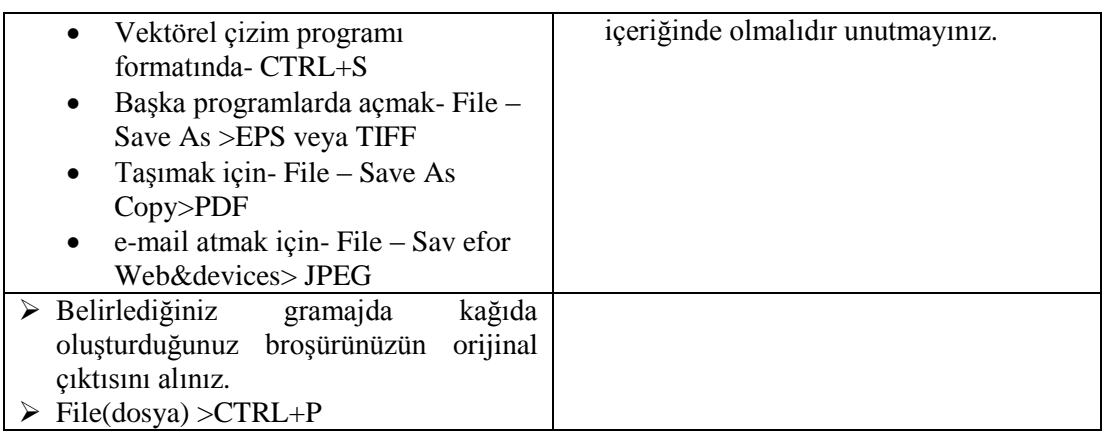

## UYGULAMA FAALİYETİ

Aşağıdaki işlem basamaklarını tamamladığınızda oluşturduğunuz ve baskısını aldığınız broşür tasarımını uygun şekilde katlayabileceksiniz.

#### **Kullanılacak malzemeler:**

- > Cetvel<br>> Maket
- $\triangleright$  Maket bıçağı<br>  $\triangleright$  Kesim icin uv
- Kesim için uygun bir yüzey (duralit)

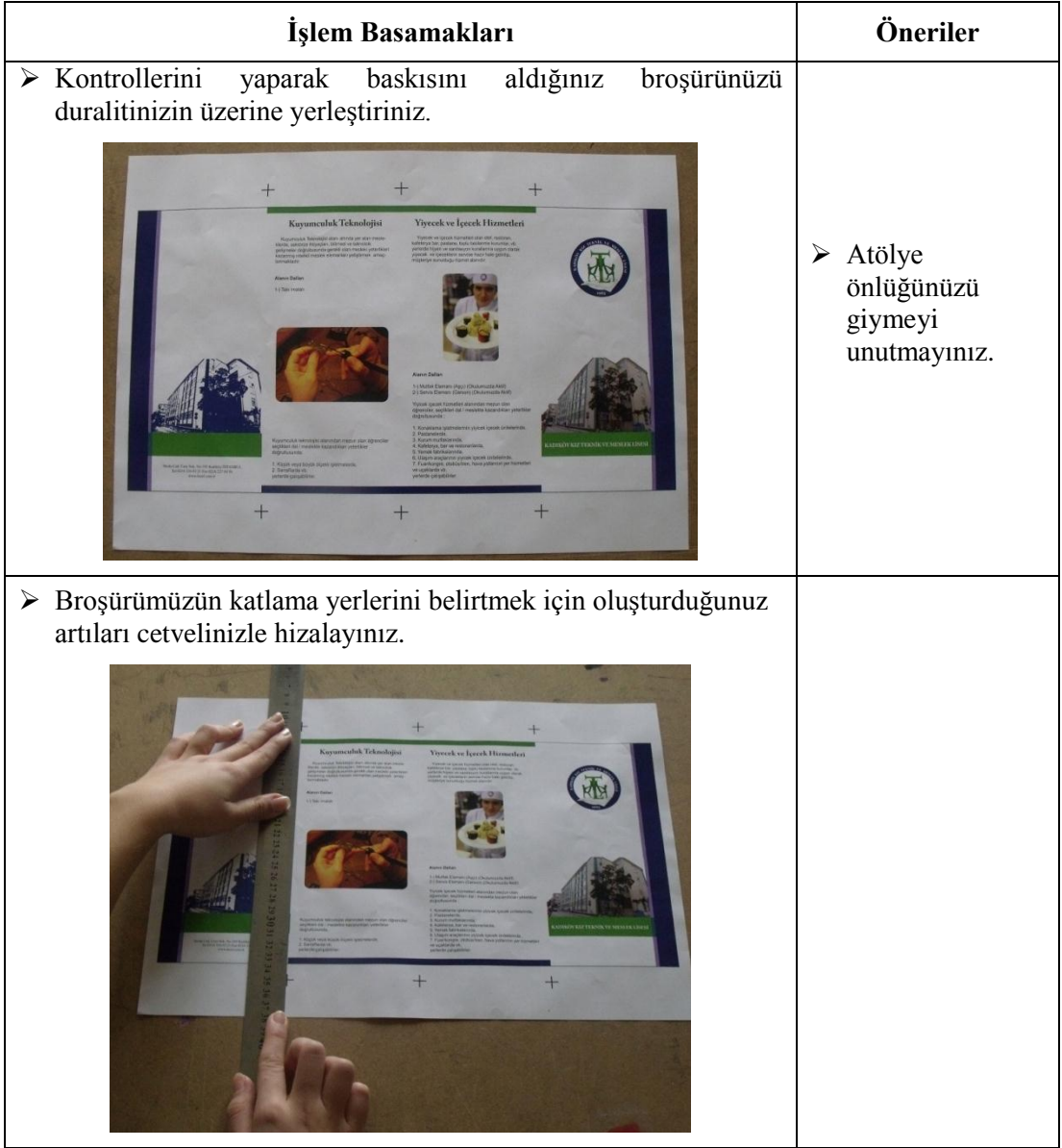

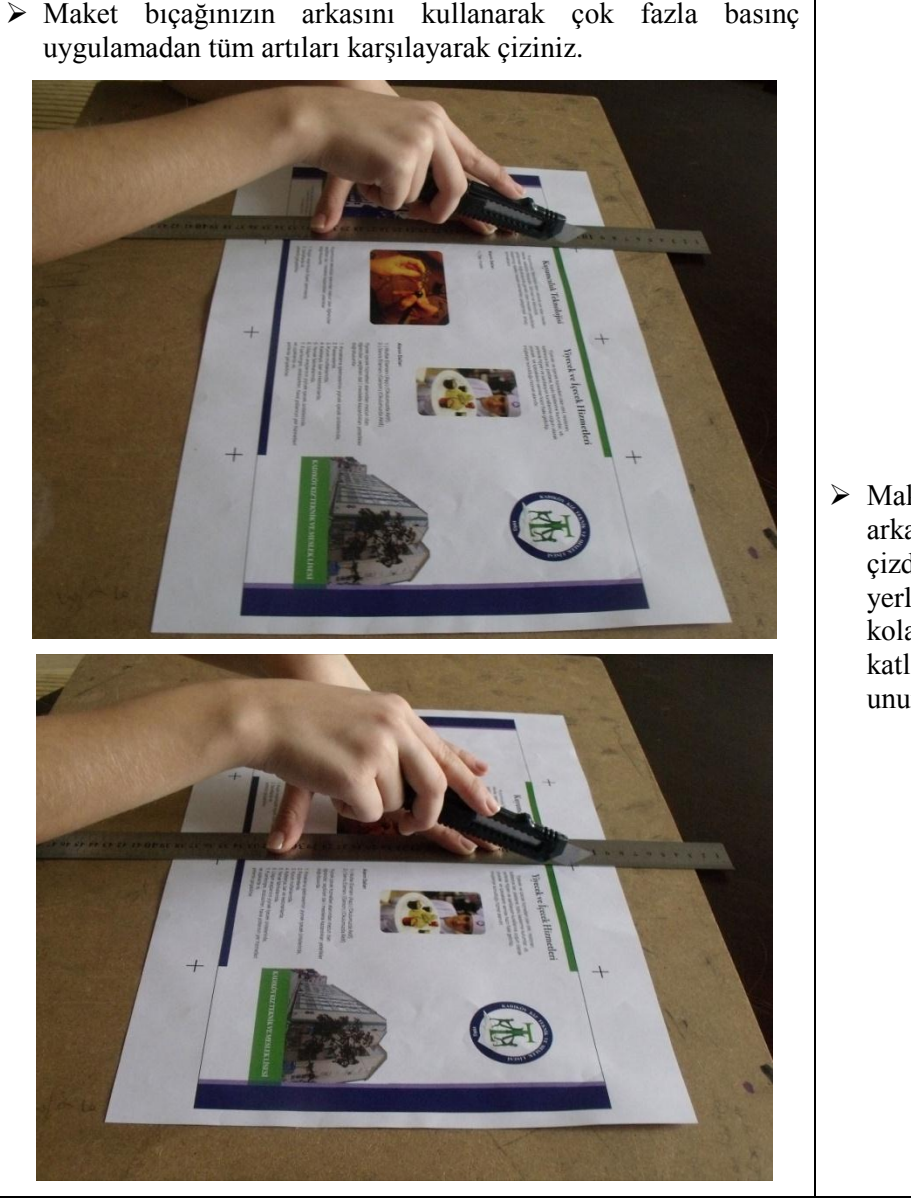

> Maket bıçağının<br>arkası ile  $arkas<sub>1</sub>$ çizdiğiniz kat yerleri kolay ve doğru katlanacaktır, unutmayınız.

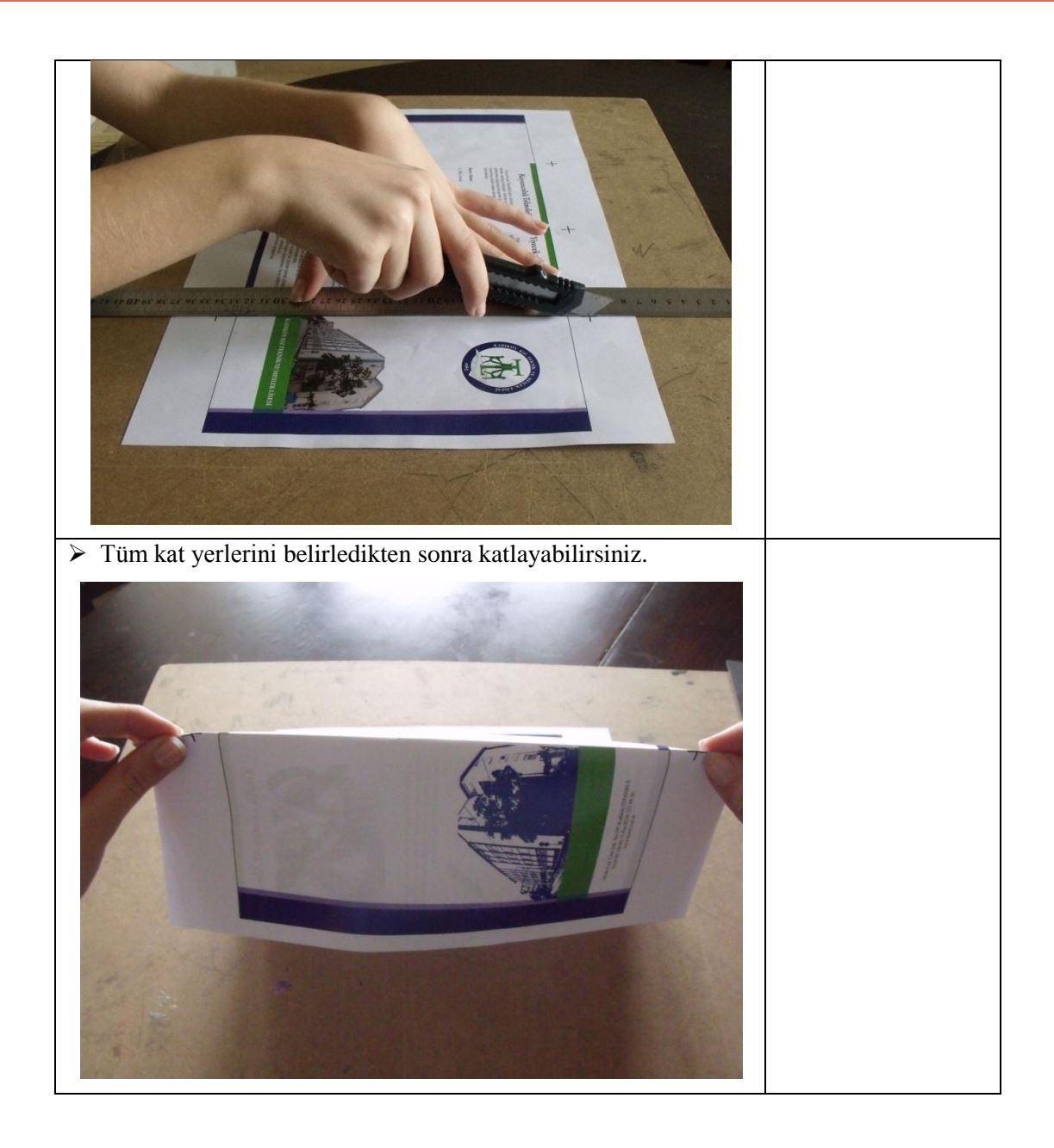

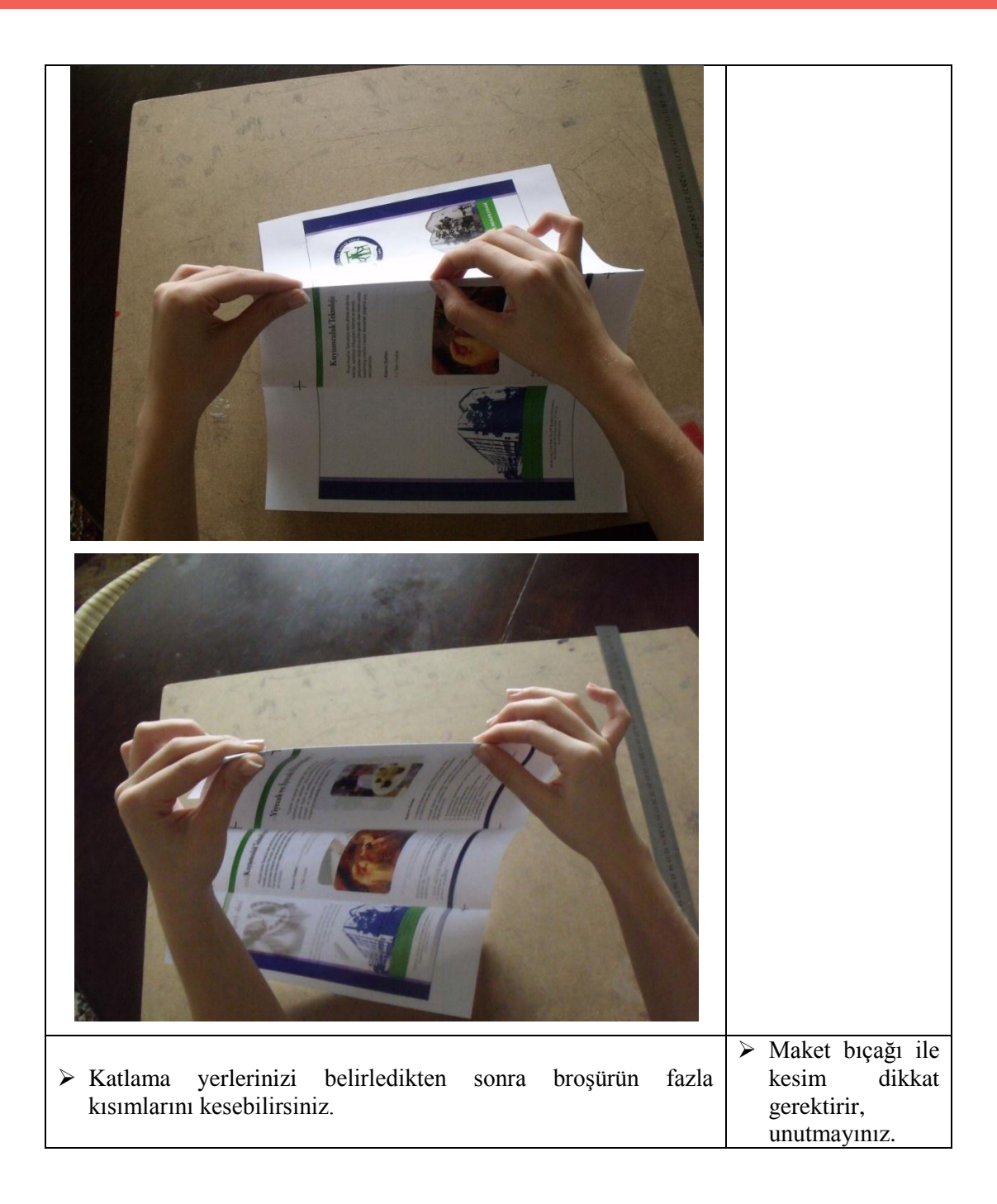

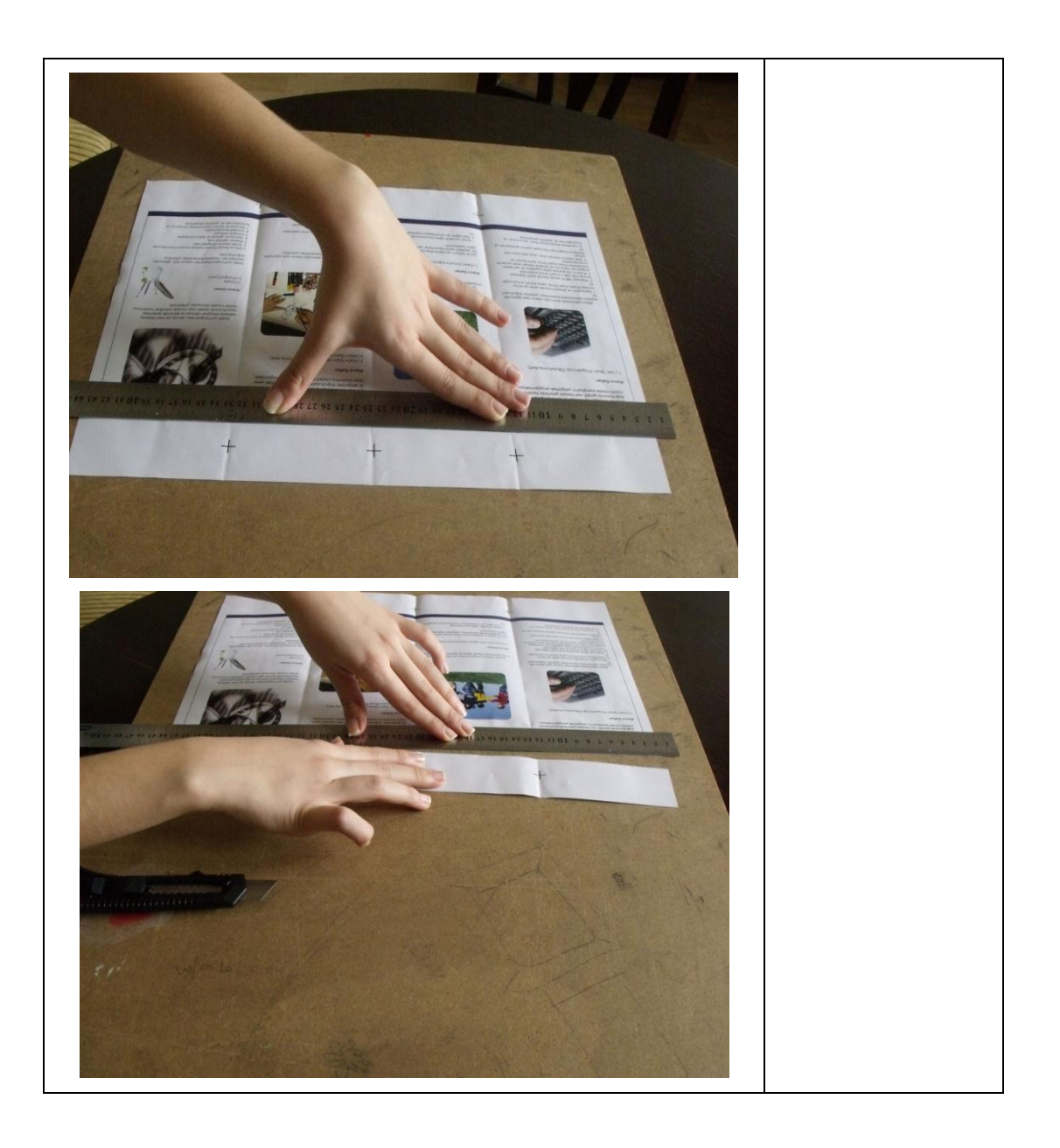

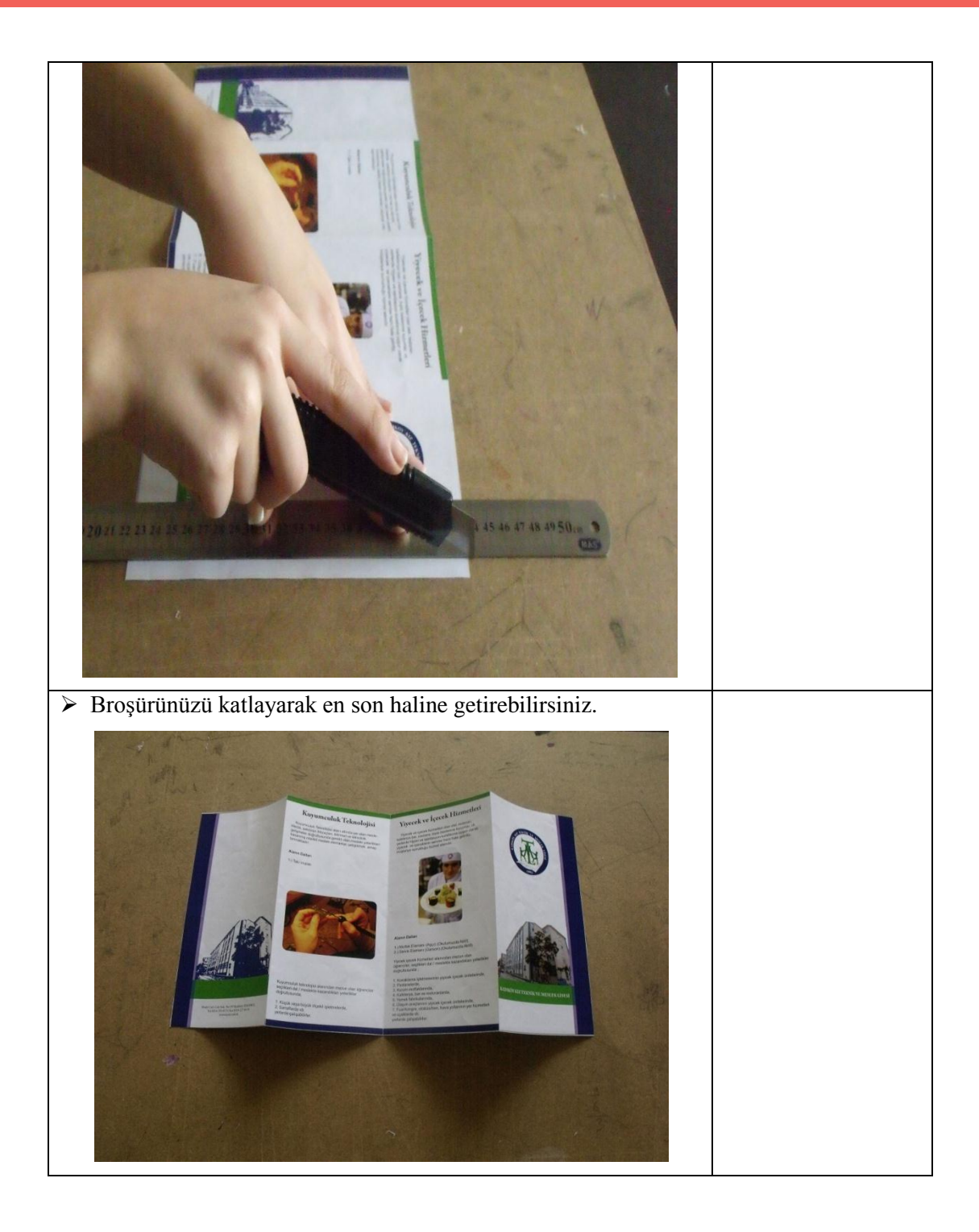

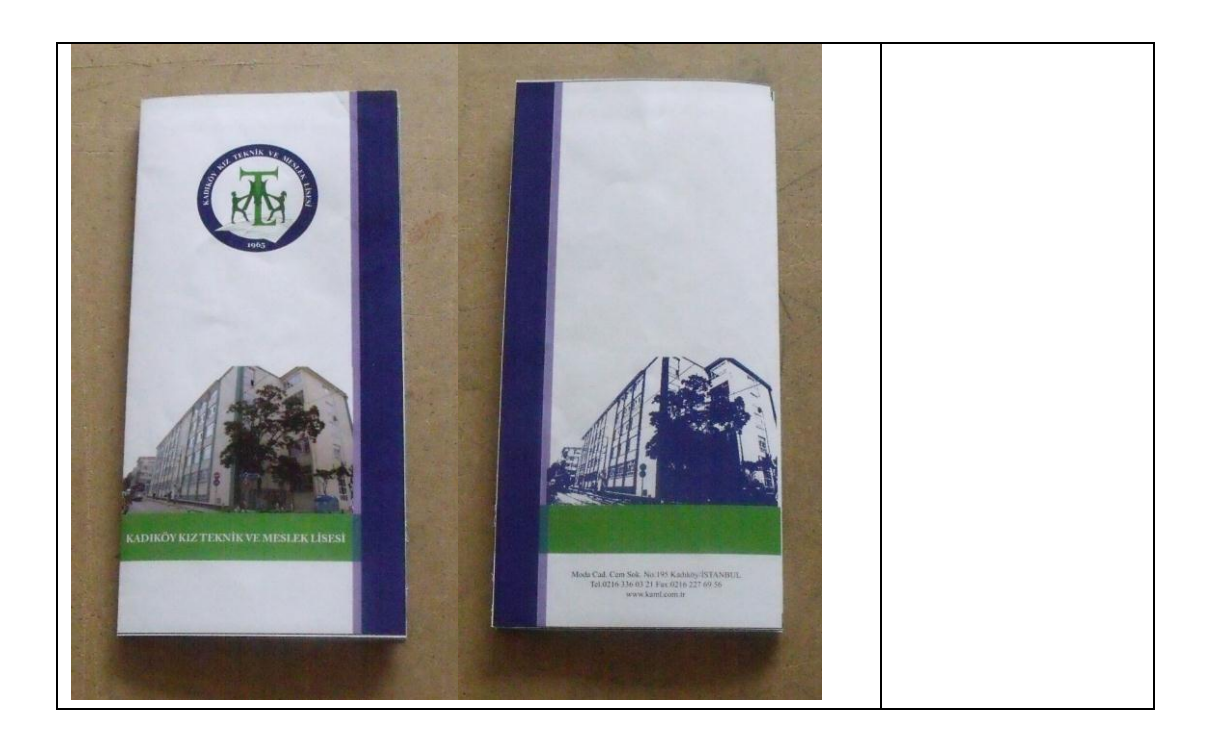

## ÖLÇME VE DEĞERLENDİRME

<span id="page-57-0"></span>Uygulama Faaliyetlerinde önerilen işlem basamaklarına göre okulunuz için hazırladığınız eskizlerden seçtiğiniz broşür tasarımlarından birini seçerek bilgisayarda düzenleyiniz.

#### **KONTROL LİSTESİ**

Bu faaliyet kapsamında aşağıda listelenen davranışlardan kazandığınız beceriler için **Evet**, kazanamadığınız beceriler için **Hayır** kutucuğuna (X) iĢareti koyarak kendinizi değerlendiriniz.

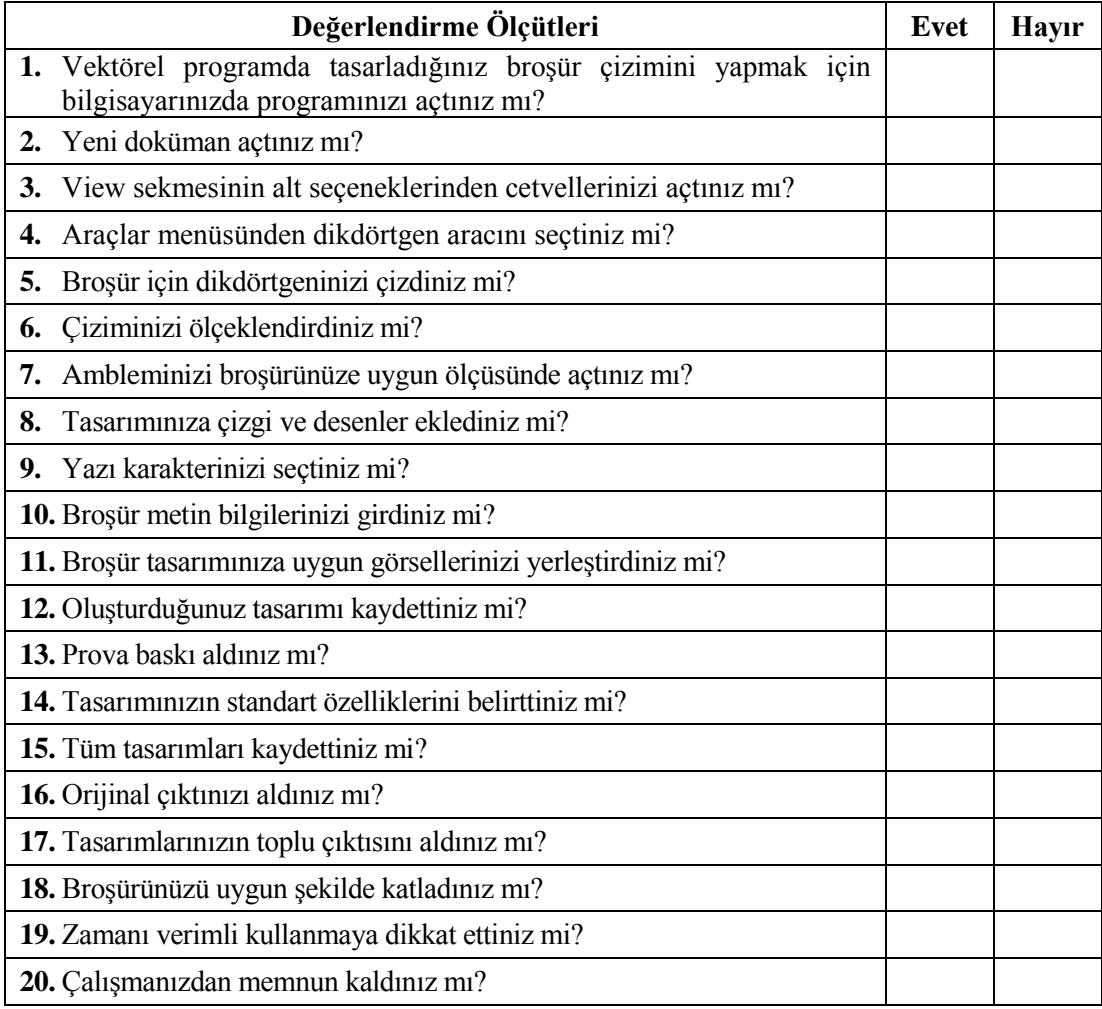

## **DEĞERLENDİRME**

Değerlendirme sonunda "Hayır" Ģeklindeki cevaplarınızı bir daha gözden geçiriniz. Kendinizi yeterli görmüyorsanız öğrenme faaliyetlerini tekrar ediniz. Bütün cevaplarınız "Evet" ise "Modül Değerlendirme"ye geçiniz.

# **MODÜL DEĞERLENDİRME**

<span id="page-59-0"></span>Modül sonunda kazandığınız yeterliği ideal bir broĢür uygulaması yaparak değerlendiriniz.

Bu modül kapsamında aşağıda listelenen davranışlardan kazandığınız beceriler için **Evet,** kazanamadıklarınız için **Hayır** kutucuklarına ( X ) iĢareti koyarak öğrendiklerinizi kontrol ediniz.

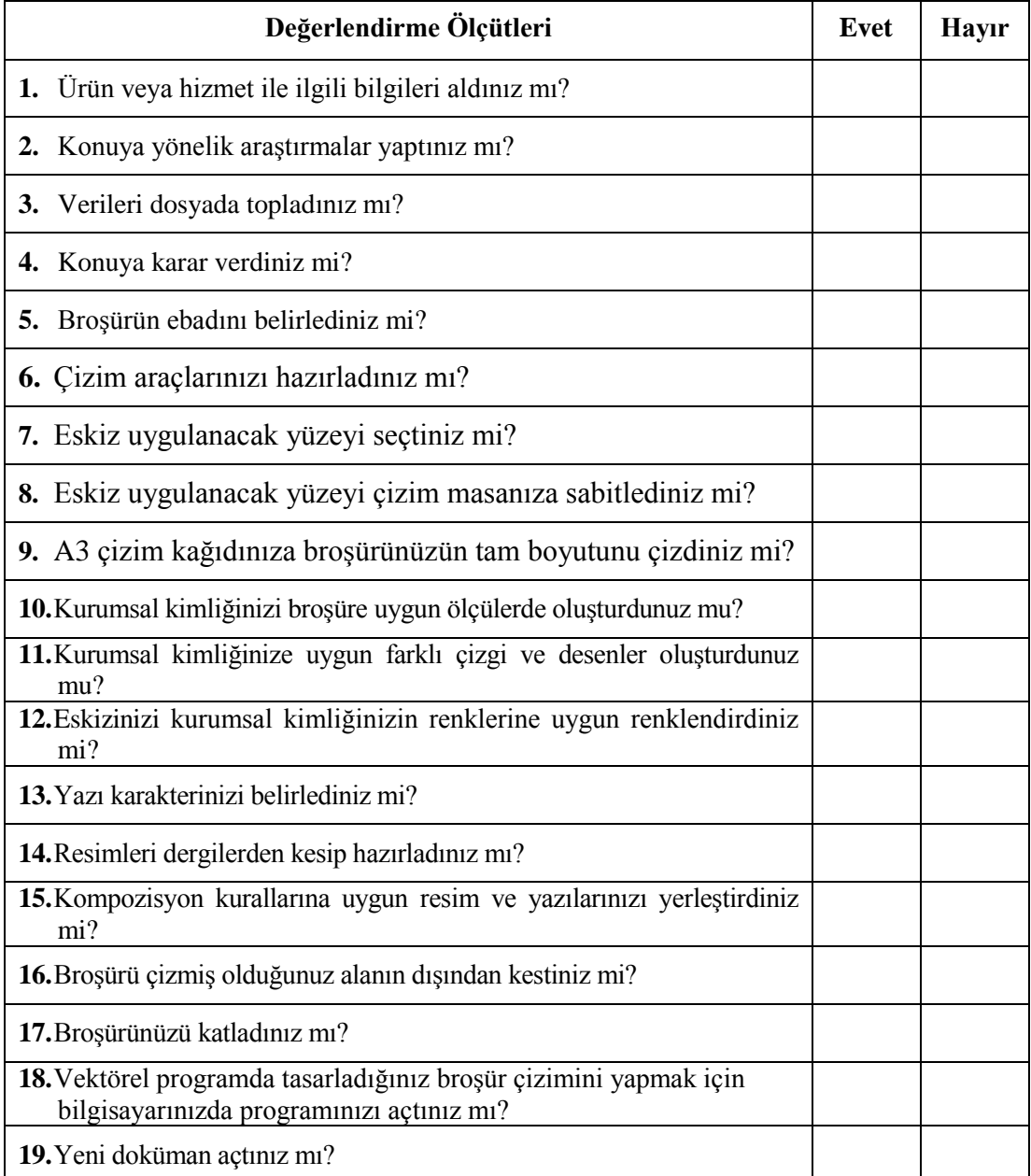

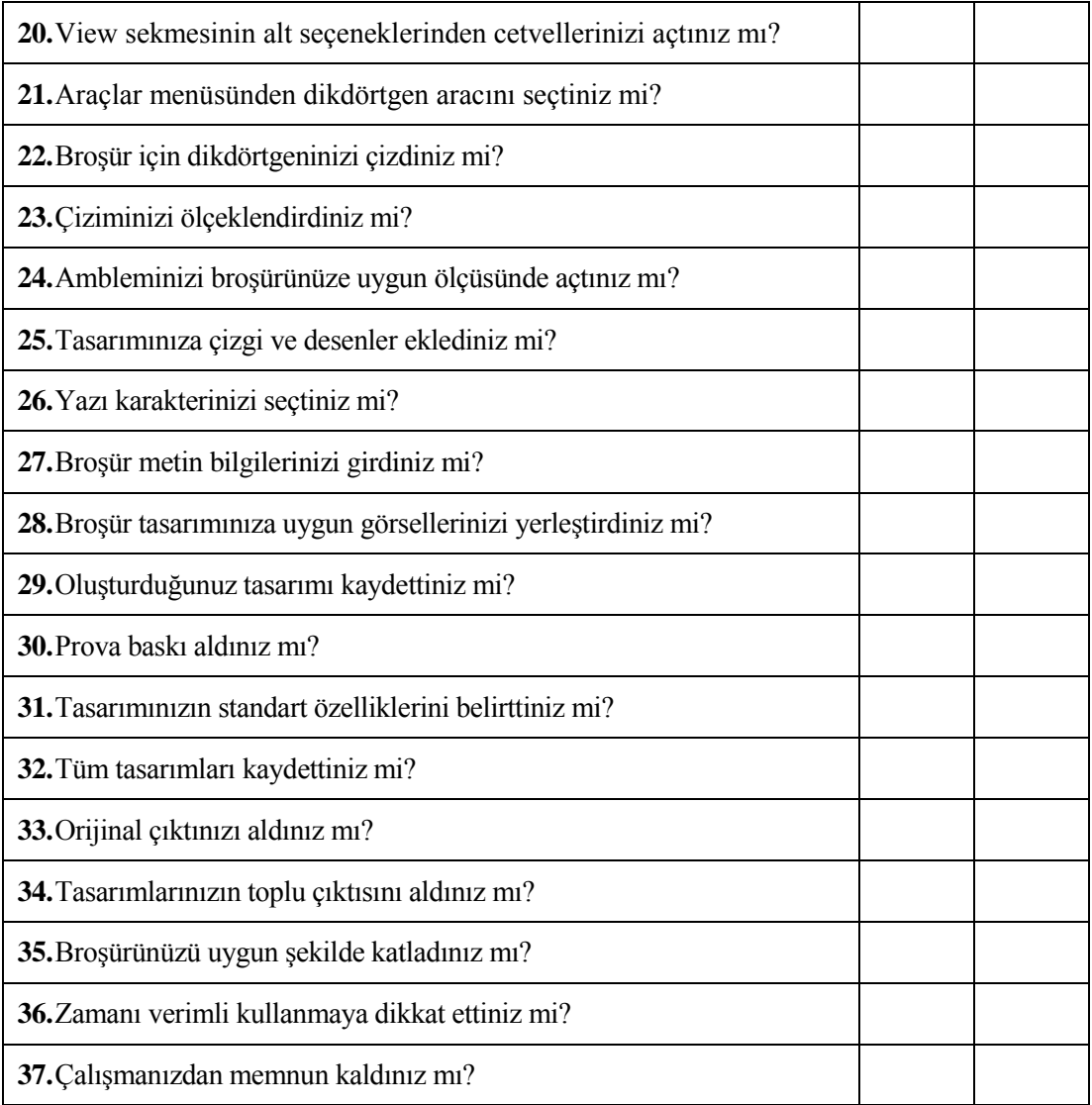

### **DEĞERLENDİRME**

Değerlendirme sonunda "**Hayır**" Ģeklindeki cevaplarınızı bir daha gözden geçiriniz. Kendinizi yeterli görmüyorsanız öğrenme faaliyetini tekrar ediniz. Bütün cevaplarınız "**Evet**" ise bir sonraki modüle geçmek için öğretmeninize baĢvurunuz.

## **KAYNAKÇA**

- <span id="page-61-0"></span>AdobeIllustrator CS4 Kullanıcı El Kitabı, Vatan Gazetesi Eğitim Hizmeti.
- Kadıköy Kız Teknik ve Meslek Lisesi Öğrencileri ÇalıĢmaları.